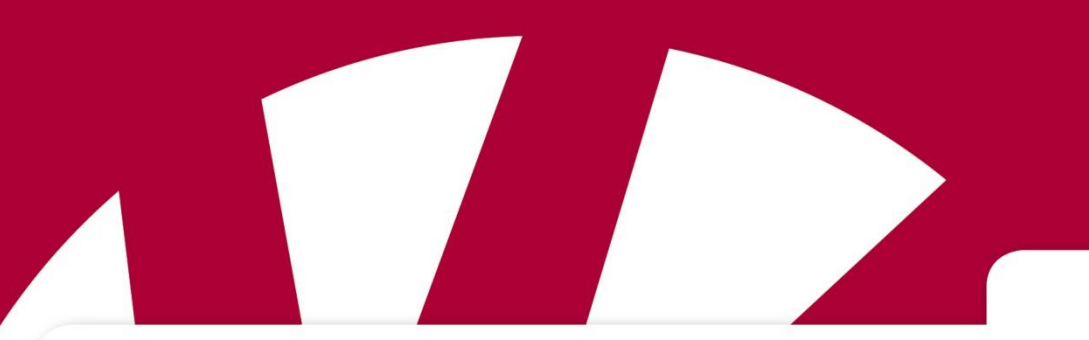

## **Håndbok**

## **Rolltalk ® 8"**

## **Gjelder for Rolltalk Touch mini og Rolltalk ASK mini**

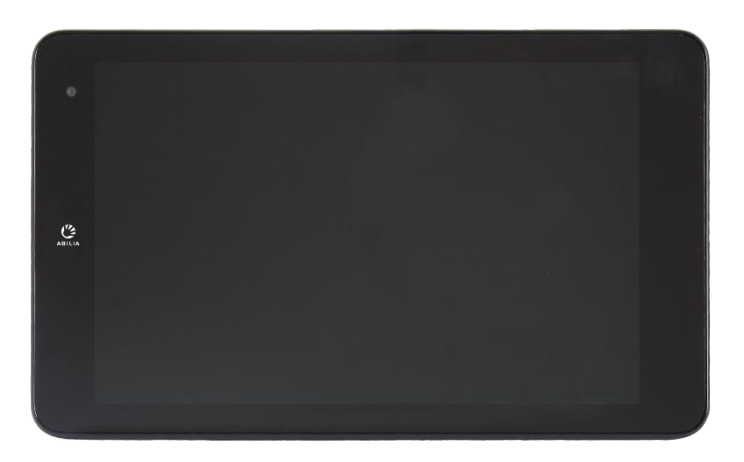

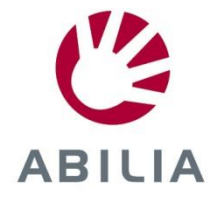

Rev B NO

## Innhold

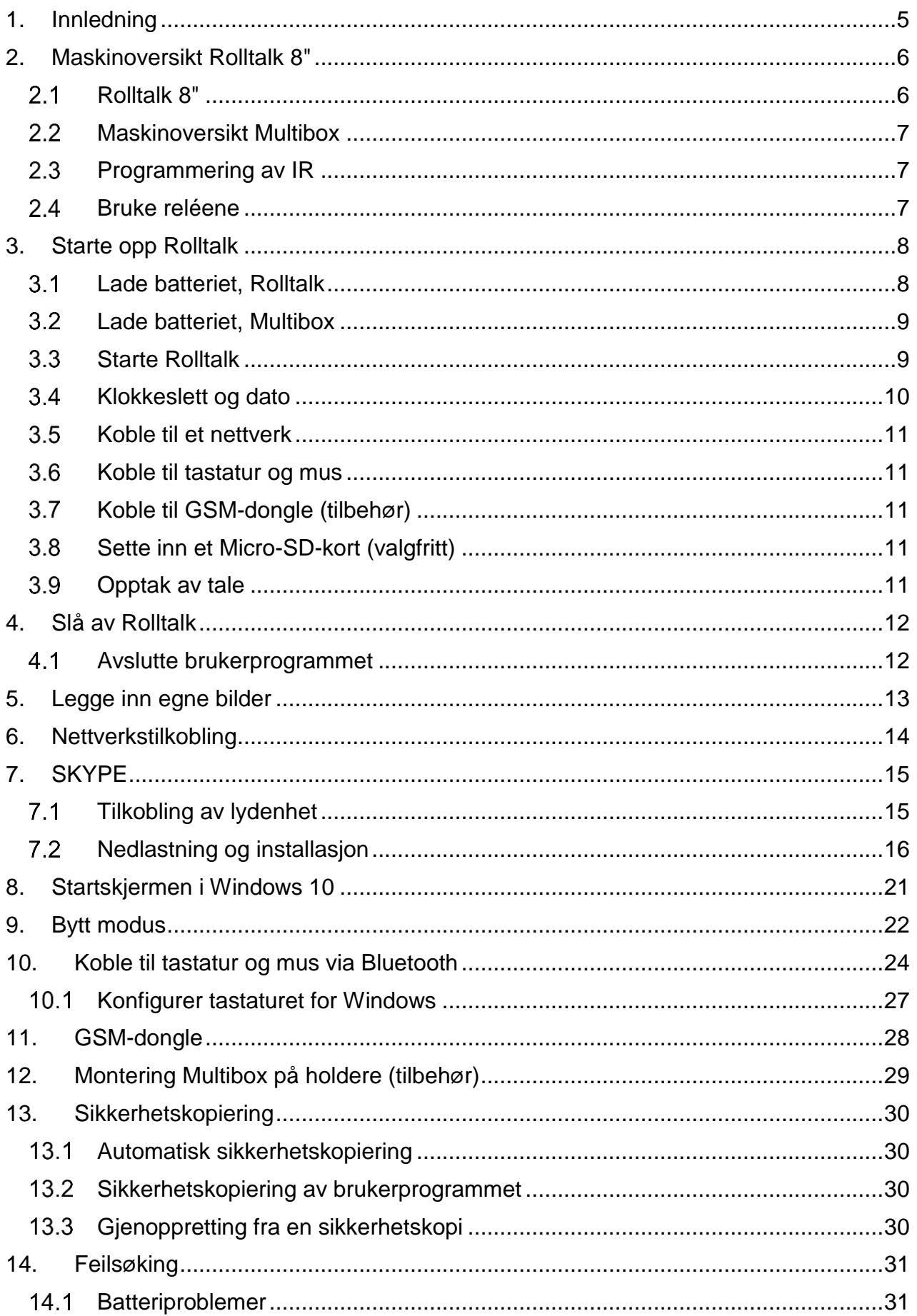

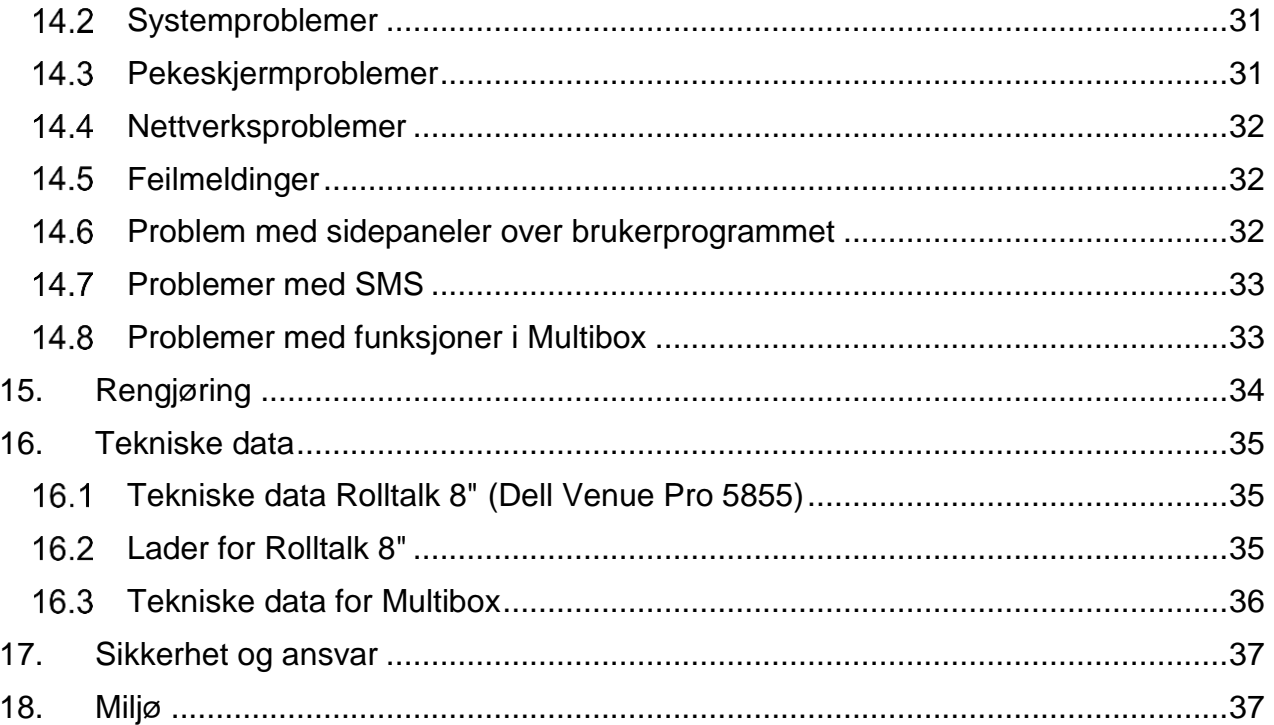

## <span id="page-4-0"></span>**1. Innledning**

**Rolltalk 8"** er en maskinvare som benyttes til Rolltalk serien. Maskinvaren skal dekke en rekke ulike brukerbehov. Den skal være et kommunikasjonshjelpemiddel for barn og voksne gjennom hele dagen, benyttes med ulik betjening og i ulike omgivelser. Barn bruker maskinen på barnehagen og skolen, i støyende omgivelser, ute i friminuttet og hjemme ved spisebordet. Voksne skal ha den tilgjengelig i møter, på jobb og hjemme. Med andre ord, maskinvaren skal tåle mye. Derfor jobber Abilia med å finne løsninger som gjør at maskinvaren skal dekke de daglige aktiviteter for mennesker i ulike livssituasjoner. En Rolltalk kjennetegnes ved at programvare og tilbehør er spesifikt tilpasset. Vi endrer og videreutvikler dette etter ønsker og behov fra alle som benytter hjelpemiddelet, og vi håper du blir fornøyd.

## <span id="page-5-0"></span>**2. Maskinoversikt Rolltalk 8"**

#### <span id="page-5-1"></span>*Rolltalk 8"*

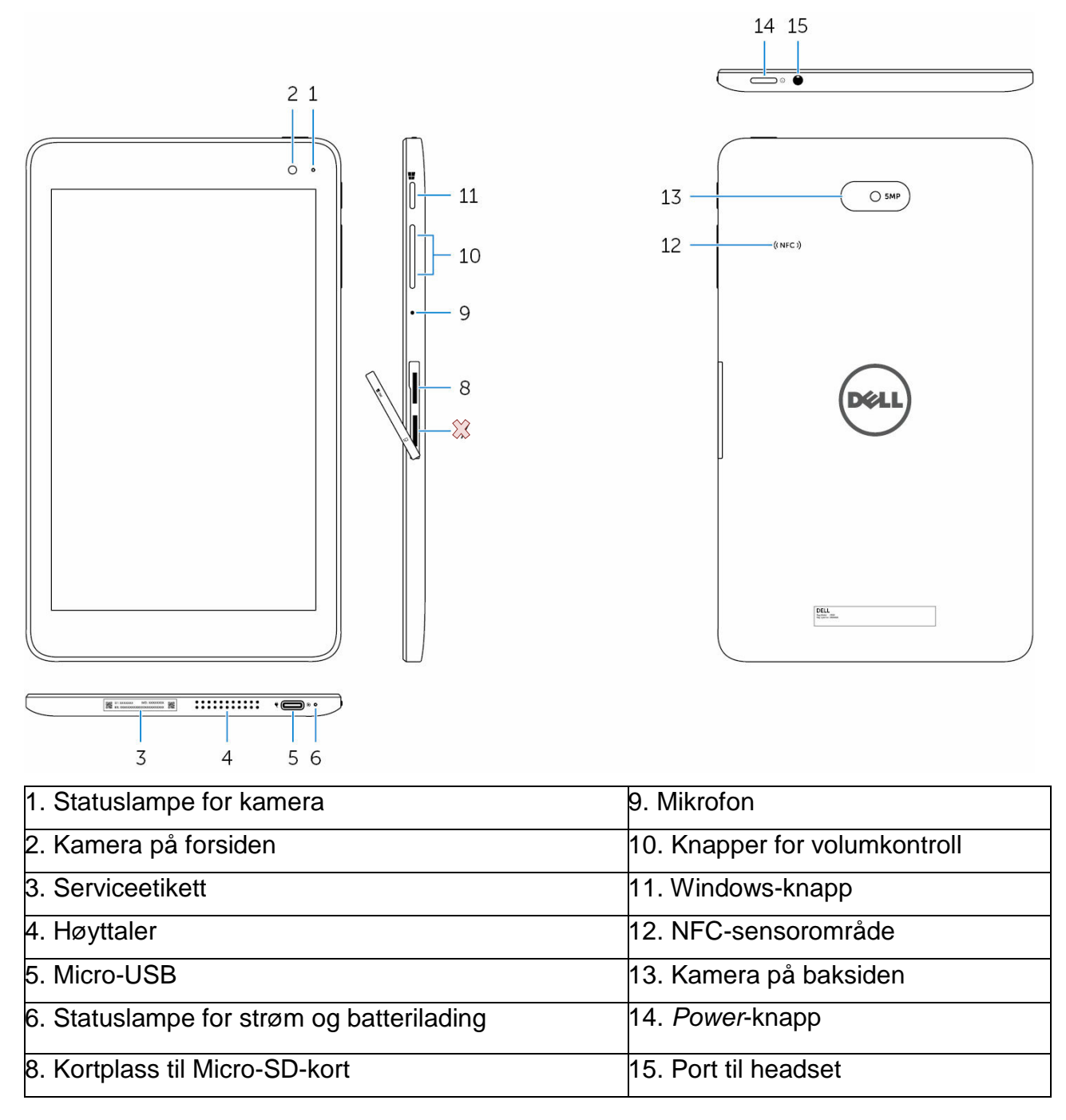

Henvisningene i denne håndboken har formatet "(X)", der X viser til et punkt i listen ovenfor.

#### <span id="page-6-0"></span>*Maskinoversikt Multibox*

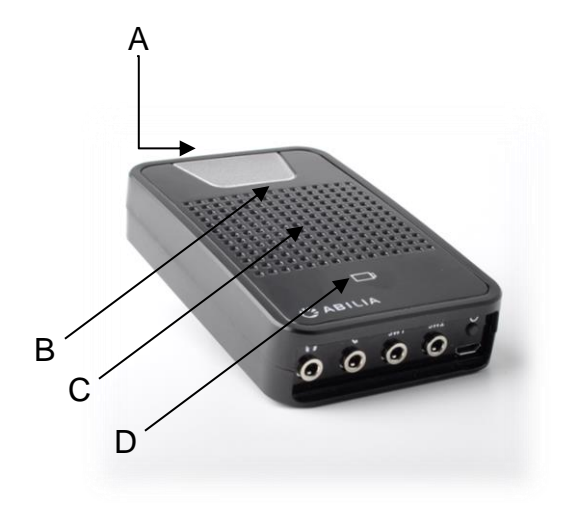

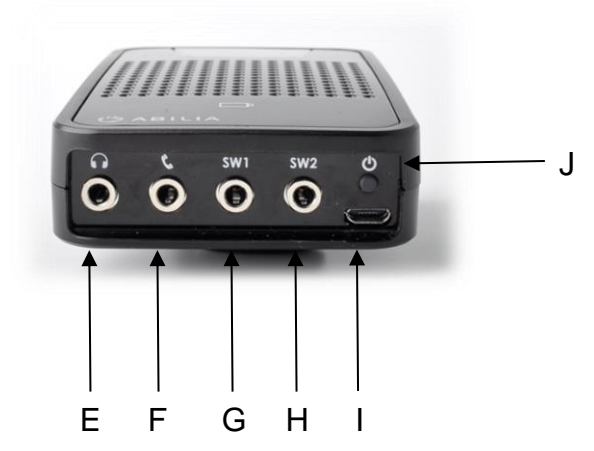

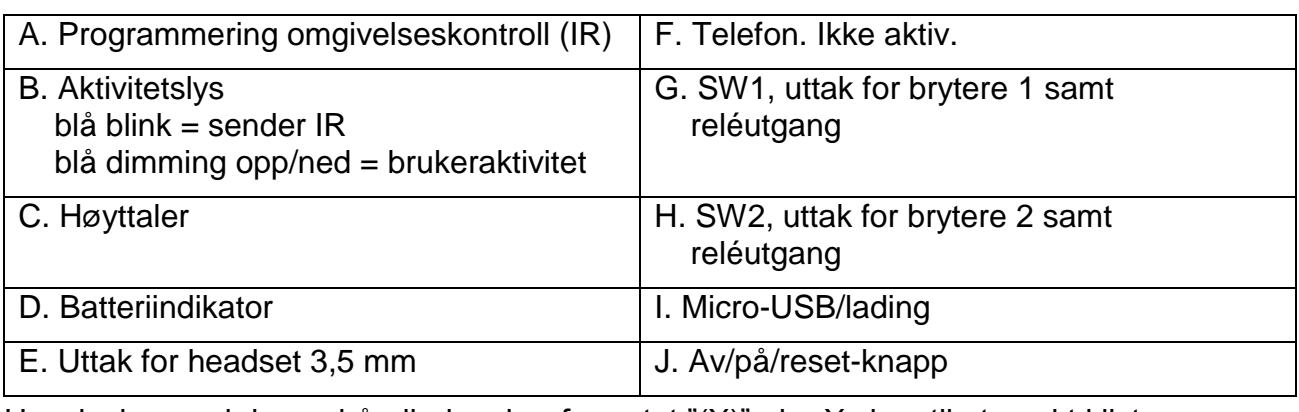

Henvisningene i denne håndboken har formatet "(X)", der X viser til et punkt i listen ovenfor.

Når du bruker headsettet , må du sørge for høy lyd kan skade hørselen din alvorlig! Skru ned volumet til et minimum før du skrur opp volumet.

## <span id="page-6-1"></span>*Programmering av IR*

Når du programmerer IR fra en annen fjernkontroll plassèr fjernkontrollen ca. 20 cm fra Multibox. Fjernkontrollen skal **rettes mot toppen** av Multibox. Følg deretter instruksjonene i brukerveiledningen for Nova eller Rolltalk Designer for programmering av IR.

Du må kanskje flytte fjernkontrollen nærmere Multiboxen hvis programmeringen ikke lykkes, f.eks på grunn av dårlige batterier i fjernkontrollen.

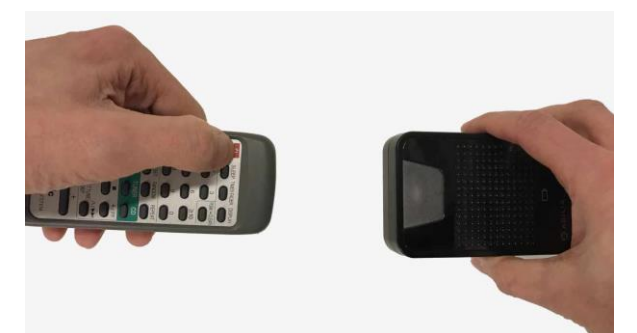

#### <span id="page-6-2"></span>*Bruke reléene*

For å kunne bruke reléene på portene SW1 og SW2 er det nødvendig med en Omni Ykabel. Y-kabelen aktiverer reléutgangen samtidig som du kan koble til en manøvreringskontakt for skanning på samme port hvis skanning skal brukes som styringsmåte.

## <span id="page-7-0"></span>**3. Starte opp Rolltalk**

#### <span id="page-7-1"></span>*Lade batteriet, Rolltalk*

Koble USB-kabelen til laderen. Koble laderen til USB-porten på Rolltalk. Koble laderen til et strømuttak, og lad Rolltalk til batteriet er fulladet.

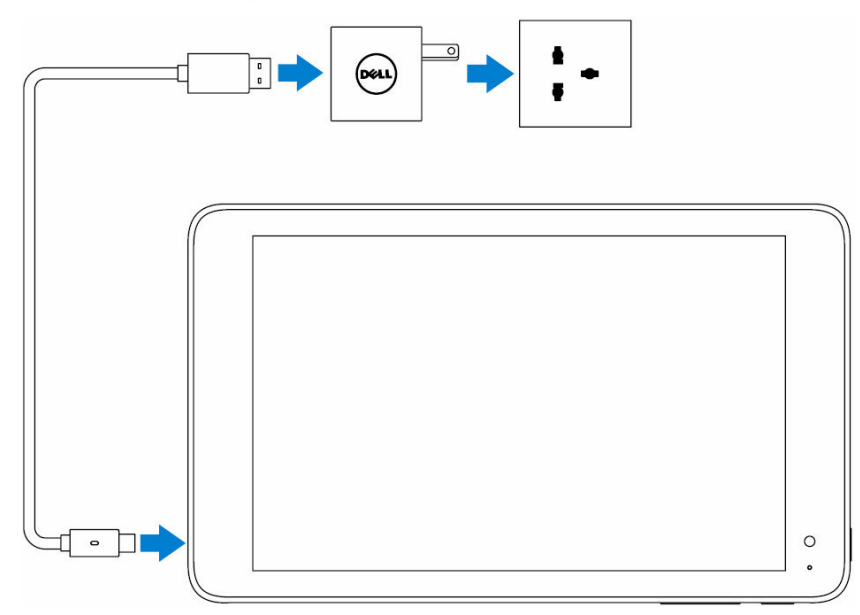

Det anbefales at produktet lades hver natt. Bruk kun den medfølgende laderen. Det tar ca. 4 til 5 timer å lade opp et helt utladet batteri.

Ettersom Multibox er trådløs, tar den ingen strøm fra selve enheten. Dette er for å gi brukeren så lang brukstid som mulig. OBS! Det er derfor viktig at både enheten og Multibox lades over natten.

#### *Kontrollere strøm og batterilading på Rolltalk*

Status for strøm og batterilading kan kontrolleres ved hjelp av statuslampen for batterilading eller batteriikonet helt nederst på skrivebordet i Windows.

#### **Statuslampen for batterilading på Rolltalk (6 i oversikten ovenfor)**

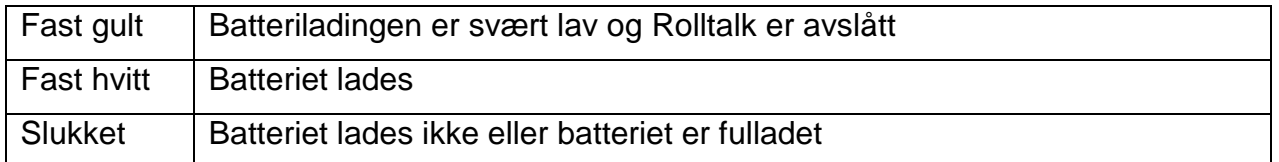

#### **Batteriikonet i Windows**

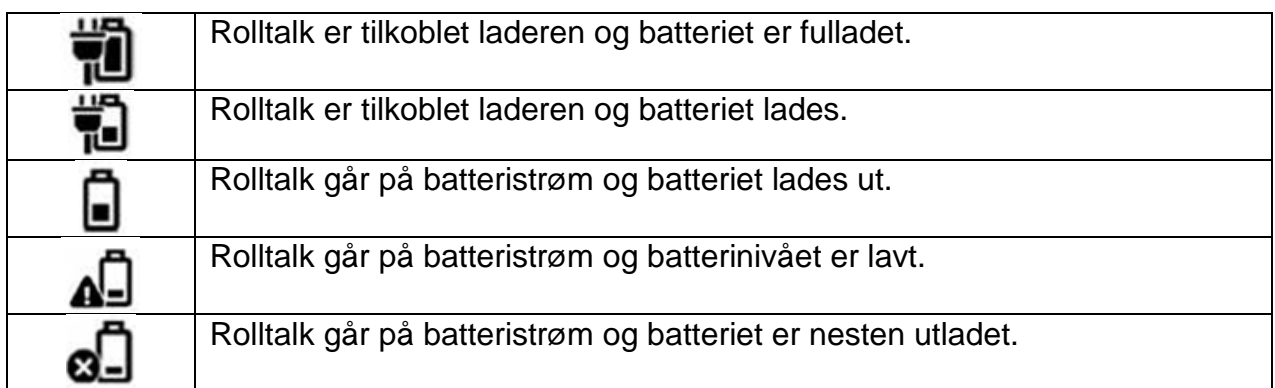

#### <span id="page-8-0"></span>*Lade batteriet, Multibox*

Multibox må også lades.

Ettersom Multibox er trådløs, tar den ingen strøm fra selve enheten. Dette er for å gi brukeren så lang brukstid som mulig. OBS! Det er derfor viktig at både enheten og Multibox lades over natten.

Koble laderen for Multibox til Micro-USB-uttaket (I) på Multibox og til et vegguttak.

#### **Indikasjon for batteriet i Multibox, LED for lading (D i oversikten ovenfor)**

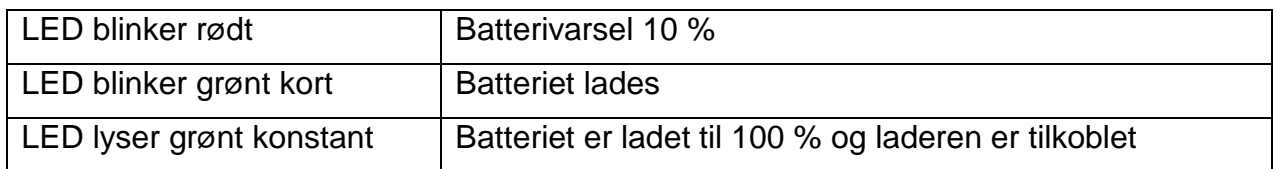

#### <span id="page-8-1"></span>*Starte Rolltalk*

- 1. Hold *Power*-knappen (14) inne i 2 sekunder for å starte enheten. Låsskjermen vises.
- 2. Sveip oppover fra bunnen av bildeskjermen for å bytte til startskjermen. Enheten er nå klar til bruk.

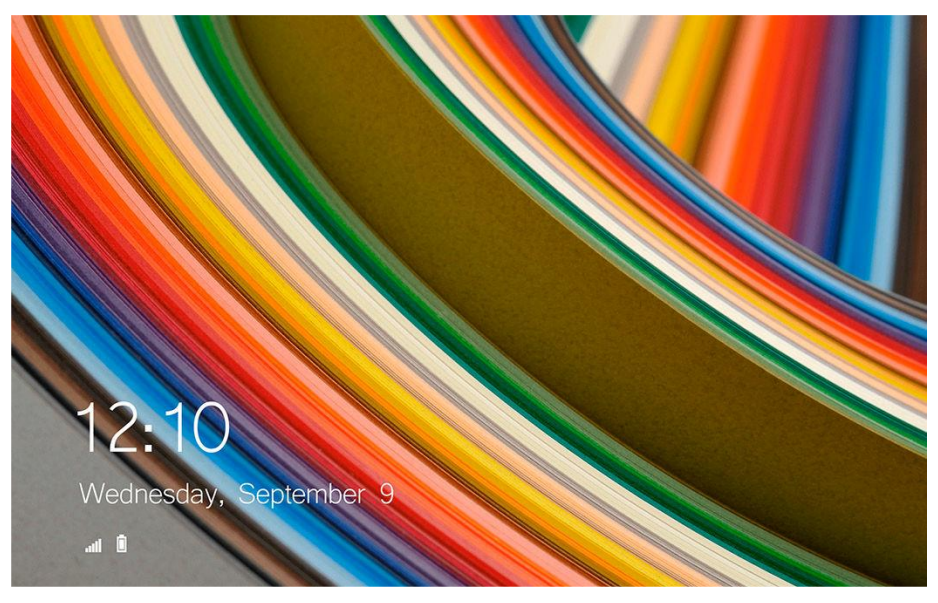

#### <span id="page-9-0"></span>*Klokkeslett og dato*

Kontroller at klokkeslett og dato er riktig innstilt. Det er viktig at klokkeslett og dato vises riktig, ettersom dette vises ved bruk av tid og kalender i brukerprogrammet.

Rolltalk bruker Windows-innstillinger for klokkeslett og dato. Dette synkroniseres automatisk når enheten er tilkoblet Internett.

Hvis enheten ikke har vært brukt på en god stund og det ikke er mulig å koble den til Internett, kan klokkeslett og dato stilles inn manuelt.

For å stille inn klokkeslett og dato manuelt må brukerprogrammet avsluttes. Se kapittel *[4.1](#page-11-1) [Avslutte brukerprogrammet](#page-11-1)*.

Trykk på klokken på oppgavelinjen nederst på skjermen.

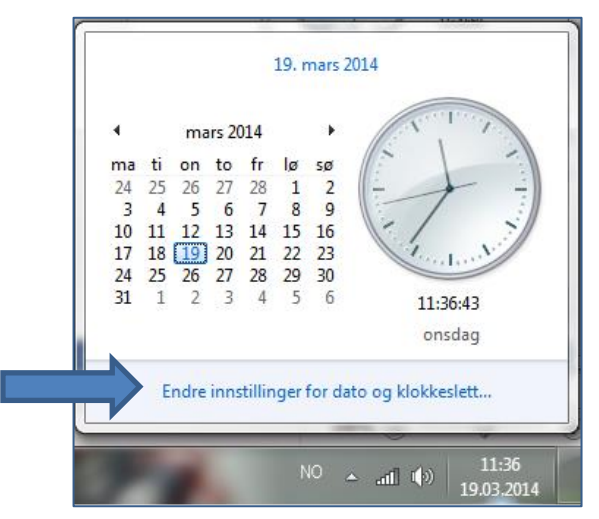

Trykk deretter *Endre innstillinger for dato og klokkeslett*. Trykk på *Eendre dato og klokkeslett* og endre til ønsket innstilling.

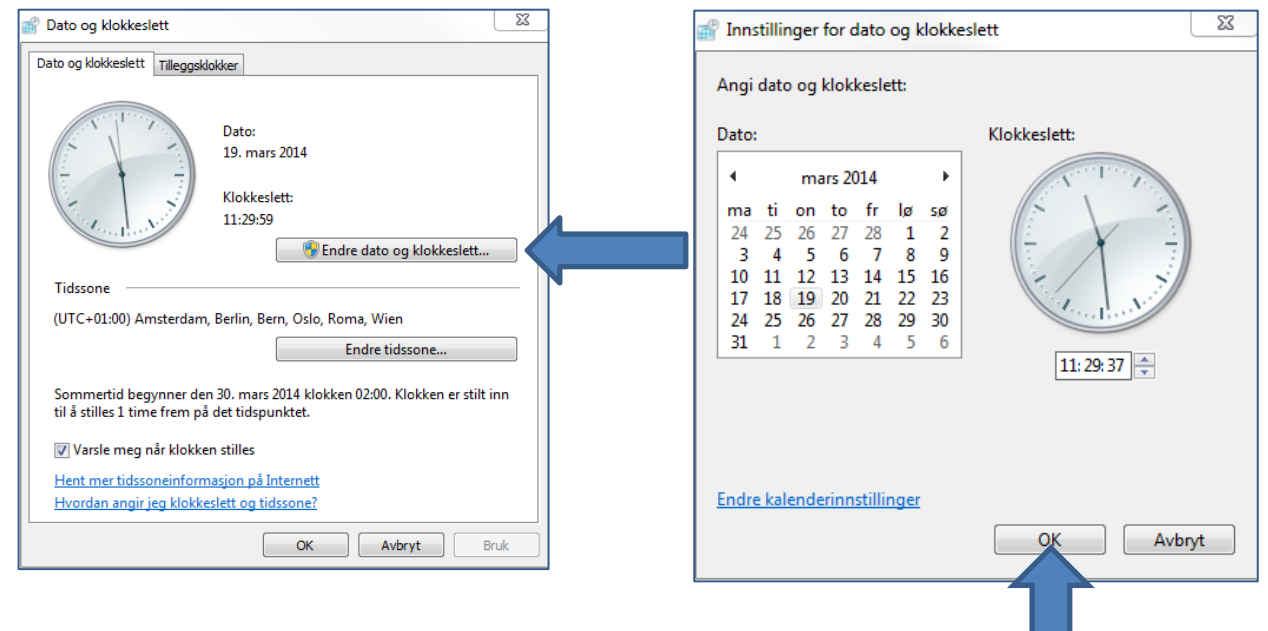

#### <span id="page-10-0"></span>*Koble til et nettverk*

Hvis programvare skal brukes sammen med for eksempel Skype, e-post og Internett, må enheten kobles til et trådløst nettverk. Se kapittel *[6.](#page-13-0) [Nettverkstilkobling](#page-13-0)*.

## <span id="page-10-1"></span>*Koble til tastatur og mus*

For at enklere kunne gøre endringer i programvaren skal man koble til det medfølgende tastatur och mus. Se kapittel *[10.](#page-23-0) [Koble til tastatur og mus](#page-23-0) via Bluetooth* for instruksjoner.

## <span id="page-10-2"></span>*Koble til GSM-dongle (tilbehør)*

For at kunne sende SMS-meldinger må en GSM-dongle kobles til. Se kapittel *[11.](#page-27-0) [GSM](#page-27-0)[dongle](#page-27-0)* for instruksjoner.

## <span id="page-10-3"></span>*Sette inn et Micro-SD-kort (valgfritt)*

Hvis du for eksempel ønsker å utvide lagringsplassen for foto, kan du sette inn et minnekort av typen Micro-SD i Rolltalk.

*OBS! Micro-SD-kort følger ikke med.*

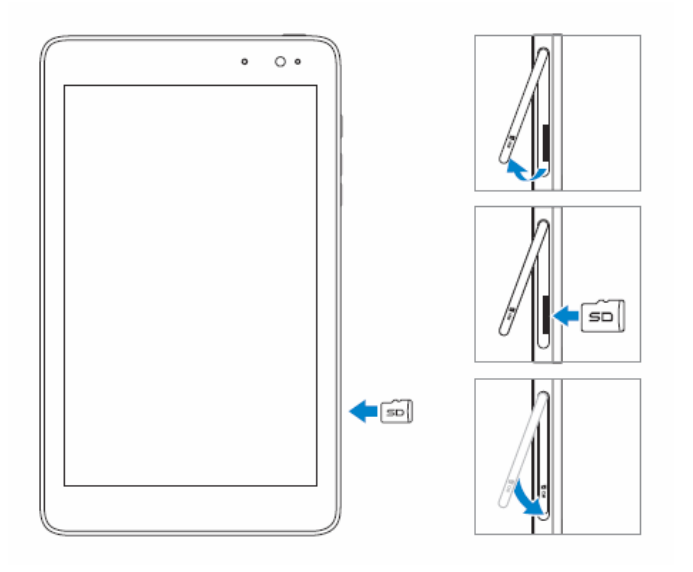

Slik setter du inn minnekortet:

- 1. Åpne luken. Finn kortplassen til Micro-SD-kortet.
- 2. Sørg for at gullkontaktene på Micro-SD-kortet er rettet inn mot kortplassen.
- 3. Skyv Micro-SD-kortet inn i kortplassen.
- 4. Lukk luken.

## <span id="page-10-4"></span>*Opptak av tale*

Denne enheten har adaptiv støyreduksjon, som innebærer at lydnivået på mikrofonen tilpasses automatisk.

For at taleopptaket skal få best mulig kvalitet, anbefales det at opptaket gjøres i rolige omgivelser uten forstyrrende bakgrunnslyd.

Punkt (9) i kapittel *[2.1](#page-5-1) [Rolltalk](#page-5-1) 8"* viser plasseringen til mikrofonen.

**OBS!** Hvis taleopptaket endrer lydnivå under avspilling, kan du prøve å gjøre et nytt opptak. Pass på at det ikke er forstyrrende bakgrunnslyd under opptaket.

## <span id="page-11-0"></span>**4. Slå av Rolltalk**

Rolltalk skal slås av ved å trykke på *Power*-knappen, eller via hurtigknappene.

For å avslutte med *Power*-knappen må den holdes inne i minst fire sekunder. Sveip deretter nedover på bekreftelsesskjermen for å slå av Rolltalk. Hvis nettbrettmodus er aktivert, fungerer ikke *Power*-knappen.

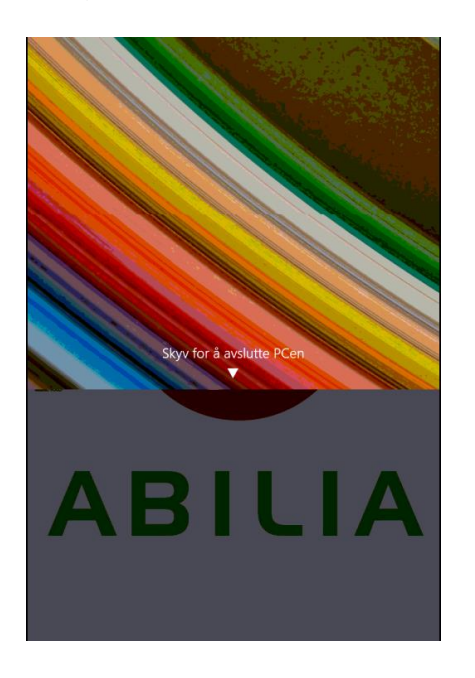

Slik avslutter du med strømbryteren på startskjermen:

- 1. Trykk på *Start.*
- 2. Trykk på *strømbryteren* (**)** → *Slå av* for å slå av enheten.

Slik slår du av skjermen:

- 1. Trykk på *Start.*
- 2. Trykk på *strømbryteren* (**)** → *Hvilemodus* for å slå av skjermen.

Med et raskt trykk på strømbryteren kan skjermen også slås av.

## <span id="page-11-1"></span>*Avslutte brukerprogrammet*

For å få tilgang til skrivebordet må brukerprogrammet avsluttes. Koble til tastaturet og trykk på *Esc*.

## <span id="page-12-0"></span>**5. Legge inn egne bilder**

Det er mulig å legge inn egne bilder i mappen *My pictures*, Windows-standardmappe.

Bildene i mappen kan brukes til spill som Memory, til å lage egne samtalekart, til bruk i epost, kalendere m.m.

Det er også mulig å legge inn egne bilder fra GoogleDrive, Dropbox eller OneDrive. Disse programmene må installeres lokalt på enheten før de kan brukes.

For å installere de aktuelle nettlagringsprogrammene må du gå til:

drive.google.com *OneDrive.live.com www.dropbox.com*

Følg så instruksjonene for nedlasting.

Bilder fra GoogleDrive, Dropbox eller OneDrive kan synkroniseres mellom ulike enheter hvis samme konto brukes på de ulike enhetene.

**OBS!** GoogleDrive, Dropbox eller OneDrive krever at du oppretter en konto.

**OBS!** Det anbefales å bruke Google Drive eller Dropbox som lagringstieneste for bilder på Rolltalk. Hvis OneDrive brukes, må maskinen kobles til en Microsoft-konto. Dette innebærer at passordet må oppgis hver gang datamaskinen går i hvilemodus eller slås av.

Det er enklest å overføre bilder med mus og tastatur tilkoblet.

**OBS!** Det anbefales å ikke bruke bilder med høy oppløsning, ettersom Rolltalkprogrammet bruker lengre tid på å laste inn og vise bilder med høy oppløsning.

**OBS!** Ved bruk av OneDrive må bildene gjøres tilgjengelige lokalt. Høyreklikk på OneDrive-mappen og velg å gjøre bildene tilgjengelige lokalt.

## <span id="page-13-0"></span>**6. Nettverkstilkobling**

**OBS**! Kanalene på det trådløse nettverkskortet i Rolltalk er mellom 1 og 11. Hvis ruterens kanalvalg står på Auto, kan dette ligge utenfor Rolltalks rekkevidde. Vi anbefaler derfor at du stiller inn ruteren på en kanal mellom 1 og 11. Se ruterens bruksanvisning eller kontakt din nettverksansvarlige for å få informasjon om hvordan dette gjøres.

For å få tilgang til skrivebordet må brukerprogrammet avsluttes. Se kapittel *[4.1](#page-11-1) [Avslutte](#page-11-1)  [brukerprogrammet.](#page-11-1)*

Slik kobler du til et nettverk:

- 1. Trykk på WiFi-ikonet  $\mathscr{H}$ nederst i høyre hjørne på skjermen.
- 2. I listen over tilgjengelige nettverk trykker du på nettverket du ønsker å koble til, og deretter trykker du på *Koble til*.

Slå WiFi på eller av:

- 1. Sveip innover fra høyre kant for å åpne handlingssenteret.
- 2. Trykk på  $\sqrt{6}$  for å slå WiFi på eller av.

Innstillinger for mobilt nettverk:

- 1. Trykk på Nettverk  $\sqrt{G}$  nederst i høyre hjørne på skjermen.
- 2. Under **Mobil** trykker du på navnet til bredbåndsleverandøren din, og deretter trykker du på *Koble til*.
- 3. I avanserte alternativer trykker du på *Koble til.*

## <span id="page-14-0"></span>**7. SKYPE**

Skal Skype tas i bruk i Rolltalk må programmet lastes ned og installeres, samt at kontaktenes Skype-navn må legges inn i Skype. Rolltalk må være koblet til internett for å kunne laste ned og bruke Skype.

#### <span id="page-14-1"></span>*Tilkobling av lydenhet*

Hvis du vil bruke Skype, må lydenprofilene til Multibox tilkobles under **Kontrollpanel|Maskinvare og lyd|Lyd|Administrere lydenheter**. Se gul merking på bildet nedenfor.

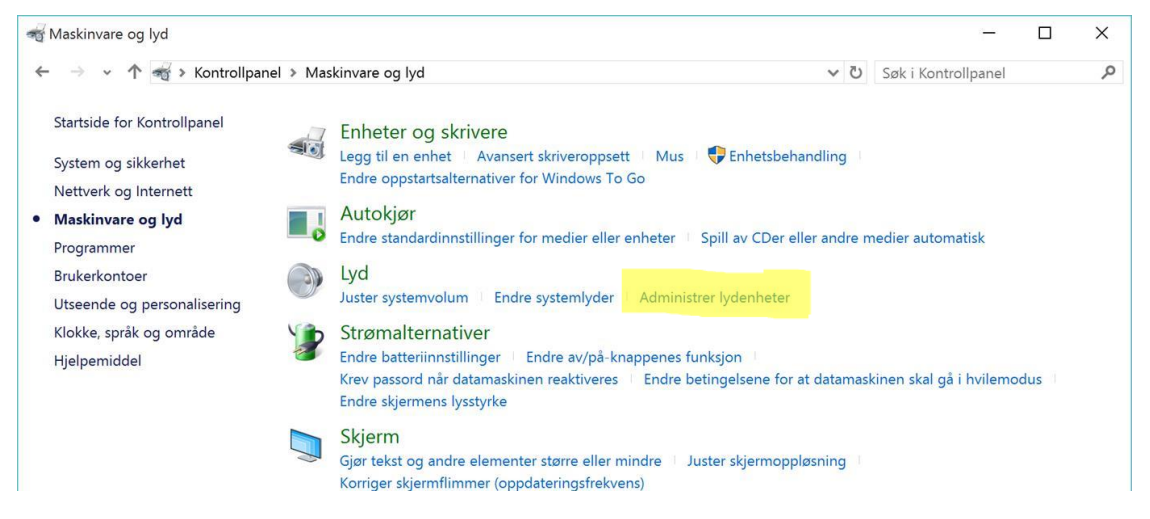

Deretter må begge Abilia-profilene kobles til. Se bildet nedenfor:

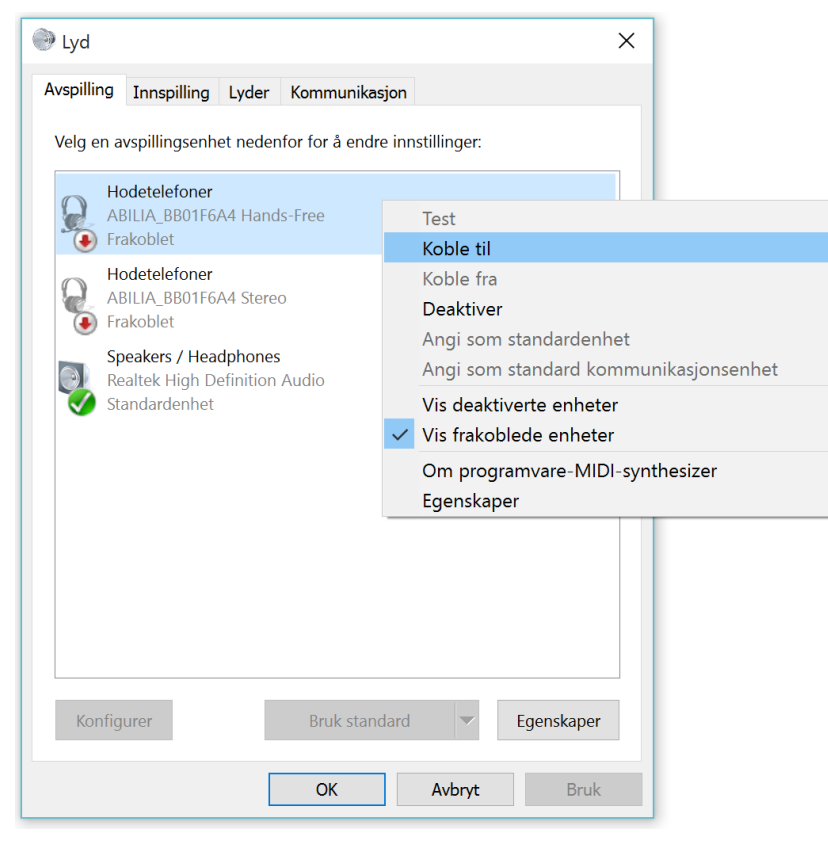

Når dette er gjort, finnes profilene i Skype-innstillinger, og kan endre rekkefølgen som beskrevet senere i neste kapittel.

## <span id="page-15-0"></span>*Nedlastning og installasjon*

Avslutt brukerprogrammet.

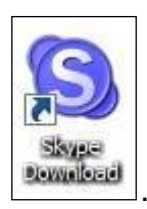

For å laste ned Skype må man dobbeltklikke på Skype- linken Da startes Internet Explorer, denne siden vises:

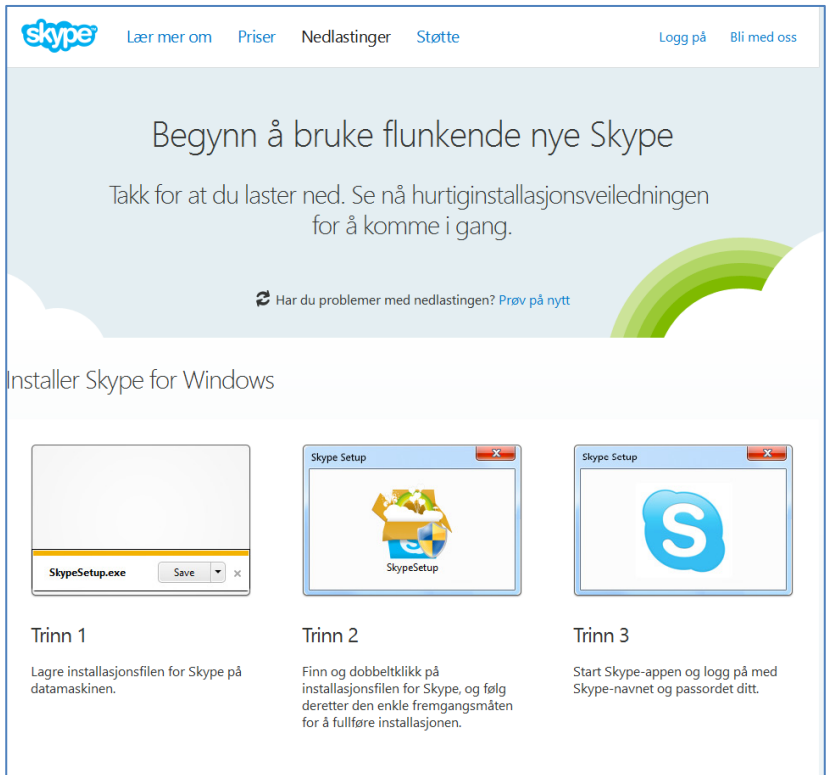

Hvis man blir bedt om å Logge inn eller opprette en Skype-konto må det gjøres. Følge instruksjonene fra Skype.

Nå vil denne meldingen vises nederst på Internet Explorer:

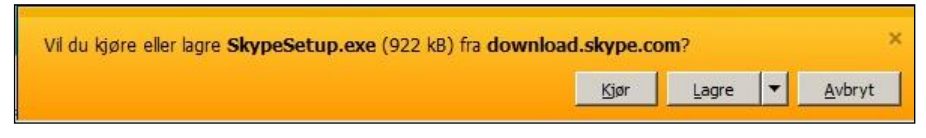

Trykk *Kjør*.

Nå følger en rekke punkter man må gå gjennom:

- Velg språk og trykk på *Jeg samtykker – neste*.
- Klikk vekk haken på Installer Skype Klikk-og-ring og trykk *Fortsett*.
- Klikk vekk haken på Installer Bing-verktøylinje og trykk *Fortsett*.
- Logg inn eller opprett en ny Skype-konto.
- Installasjonen starter.

Når den er ferdig starter Skype og dette vinduet vises:

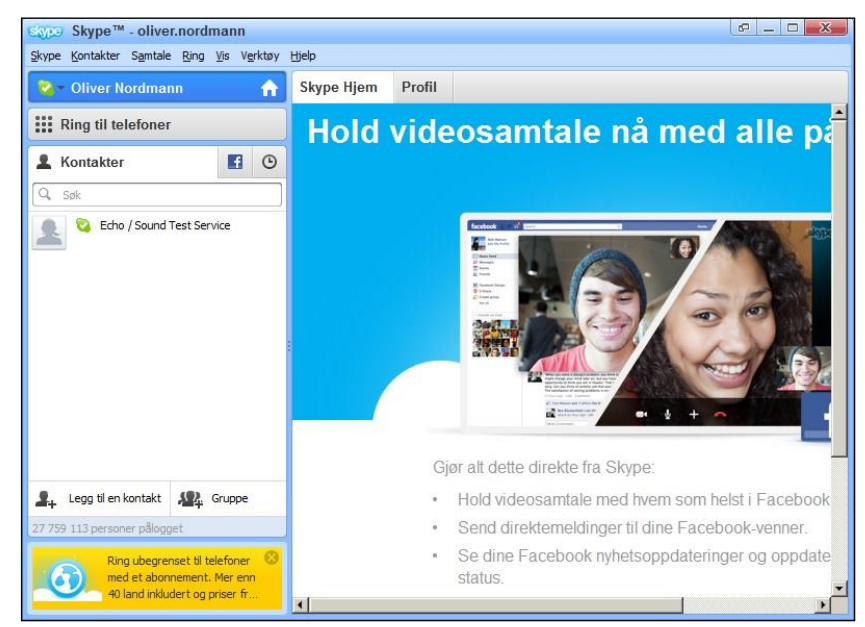

Nå må kontaktene legges inn. Trykk *Kontakter*, i menylinjen øverst, og velg Legg *til en kontakt ...*.

Nå vises dette vinduet:

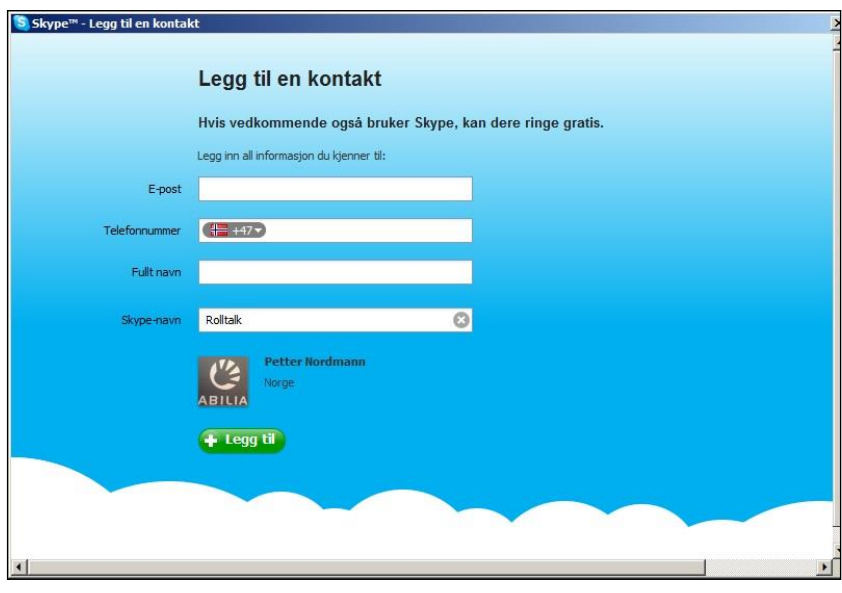

Her kan man legge inn *E-postadressen*, *Fullt navn* eller *Skype-navn* til den kontakten man vil legge inn. Nederst i vinduet vil Skype vise den kontakten man har lagt inn data for.

Trykk *Legg til* og dette vinduet vises:

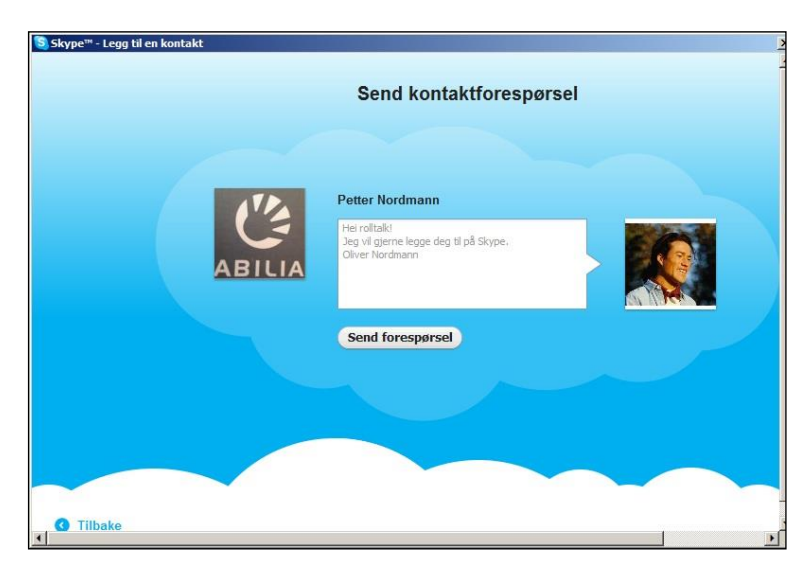

Trykk *Send forespørsel* og dette vinduet vises:

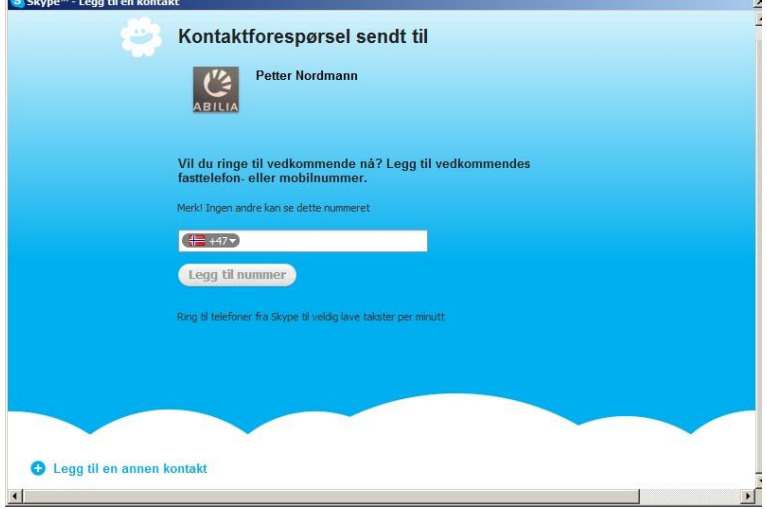

Lukk vinduet eller trykk *Legg til en annen kontakt*.

Kontaktene vil ikke være tilgjengelige før de har bekreftet forespørselen.

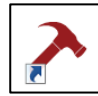

Når man er ferdig med å legge inn alle kontaktene starte brukerprogrammet igjen ved å klikke på ikonet med snarveien på Skrivebordet.

For at man skal kunne bruke Skype i Rolltalk, må man legge inn Skype-navnet på *Kontaktene* i Rolltalk. Se *referensemanual for Rolltalk Designer*.

Første gang Rolltalk starter etter at Skype er installert vil disse 2 meldingsboksene vises:

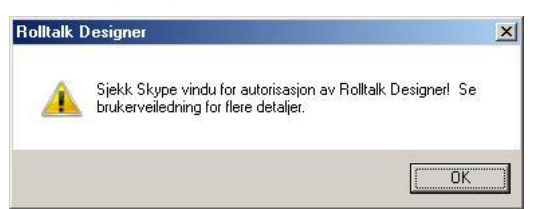

Trykk *OK* på denne meldingen.

Bytt til Skype-vinduet ved hjelp av Alt + Tab eller avslutt brukerprogrammet og åpne Skype.

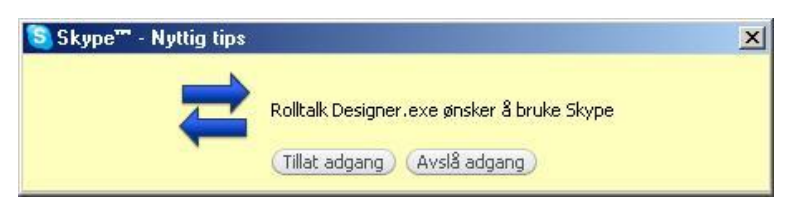

Trykk *Tillat adgang* på denne meldingen.

Hvis man klikker *Avslå adgang* vil ikke Skype-funksjonen i Rolltalk kunne brukes.

Dette kan rettes ved å gjøre følgende:

- Avslutt Rolltalk Designer.
- Åpne Skype-programmet.
- Klikk på *Verktøy – Innstillinger*.
- Klikk på *Avansert*.
- Klikk på *Behandle adgang av tilleggsprogrammer til Skype*.
- Klikk på *Endre*.
- Marker "Tillat programmet å bruke Skype" og klikk *OK*.
- Trykk *OK*.
- Trykk *Lagre*.
- Start Rolltalk Designer igjen.

For å bruke Skype med Multibox velger du Abilia-lydenheten som høyeste prioritet i Skype.

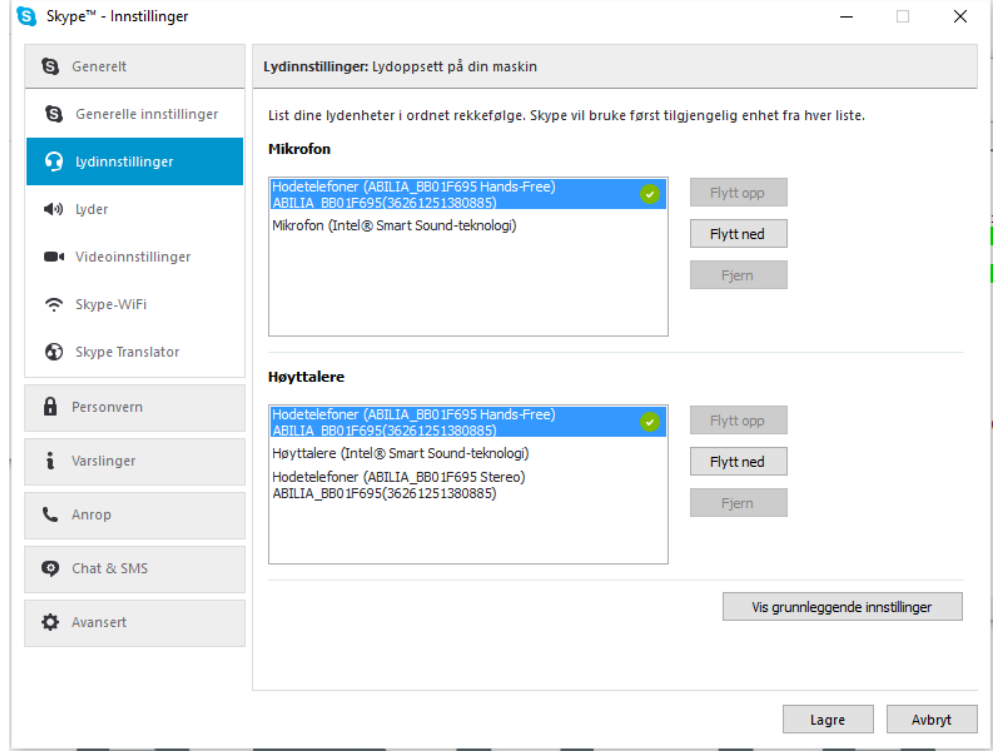

I tillegg skal Høyttalerinnstillingene settes opp uten at «Juster høyttalerinnstilling automatisk» er krysset av, og av volum er satt til ca 50%.

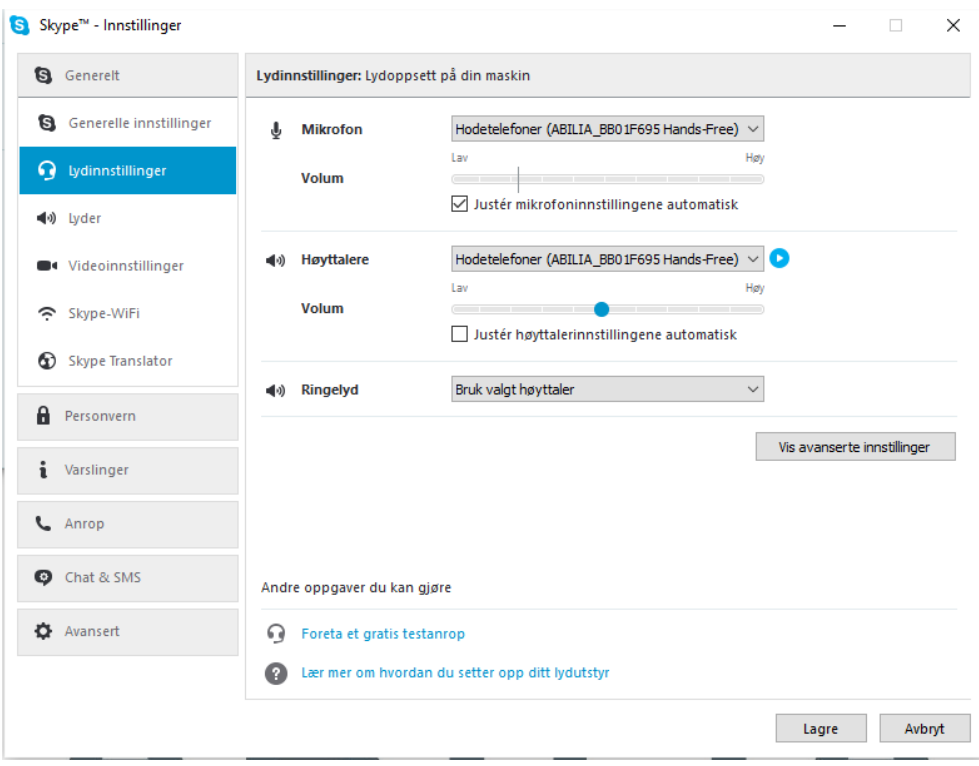

## <span id="page-20-0"></span>**8. Startskjermen i Windows 10**

På startskjermen vises paneler som fungerer som snarveier til installerte apper. I Rolltalk vises skrivebordet med ikonet for Rolltalk Designer. Snarvei til brukerens unike program vises når/hvis du har valgt å legge den på skrivebordet.

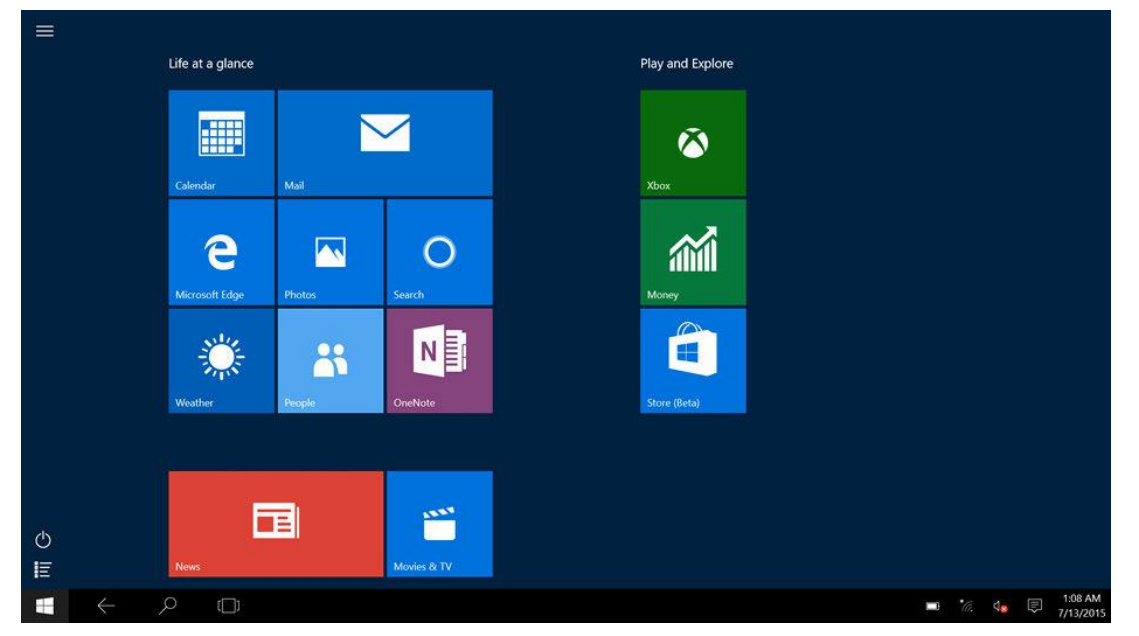

- Trykk på Windows-knappen for å komme til startskjermen.
- Sveip inn fra høyre kant på skjermen for å åpne hurtigknappene, og trykk deretter på **Start-ikonet**

#### **Sveip mot venstre**

Sveip nedover fra høyre kant på skjermen for å åpne hurtigknappene. Hurtigknapper gir tilgang til systemkommandoene, for eksempel alternativene Start, Søk, Del, Enheter og Innstillinger.

#### **Sveip mot høyre**

Sveip raskt innover fra venstre kant på skjermen for å veksle til de appene som kjører.

Sveip langsomt innover fra venstre kant på skjermen for å vise miniatyrer av åpne apper.

Sveip innover og utover på venstre kant på skjermen for å vise en liste over de mest brukte appene.

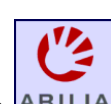

For å komme tilbake til skrivebordet må du trykke på hurtigknappen **ABILIA** 

**OBS!** For Rolltalk er User Access Control (UAC) deaktivert, og dette innebærer at apper på startskjermen ikke kommer til å fungere. Alle programmer som krever UAC, kommer ikke til å fungere på denne enheten. UAC må være deaktivert på Rolltalk.

## <span id="page-21-0"></span>**9. Bytt modus**

Hindre tilgang til sidepanel og Windows tast når man bruker et program i Rolltalk Designer.

Finn først frem det aktuelle brukerprogrammet fra Rolltalk Designer.

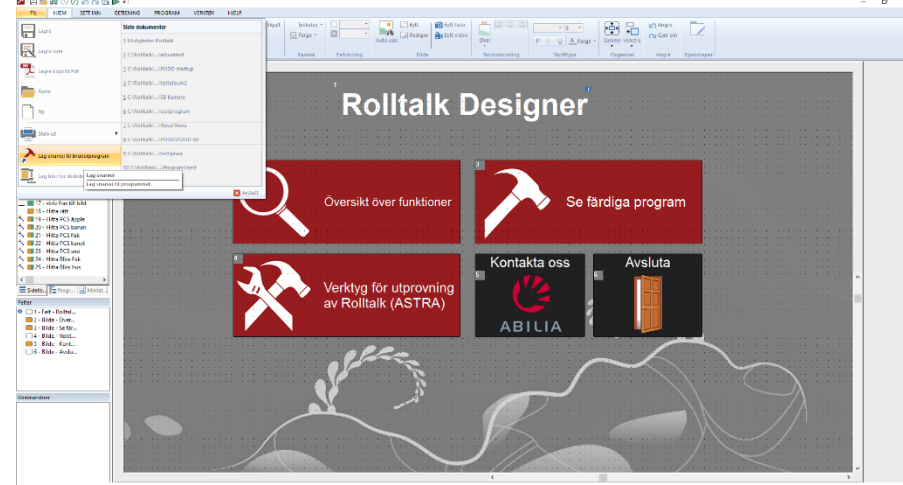

 Fra redigering- velg **Fil|Lag snarvei til brukerprogram**. Hak av for enten «Oppstart» eller «Skrivebord», eller begge.

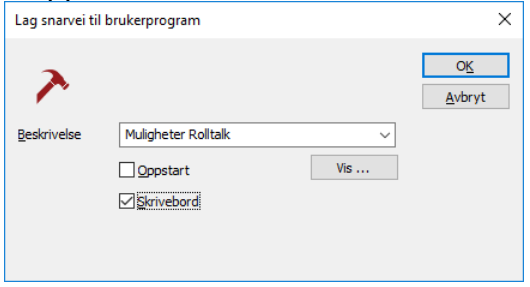

Bytt Modus fungerer bare for de brukerprogram som enten startes fra Skrivebordet eller ligger i Oppstart (dvs starter opp automatisk når du starter enheten).

 På skrivebordet er dette ikonet (Krever Rolltalk Designer 8.3.1 eller høyrere og minimum Windows 8,1):

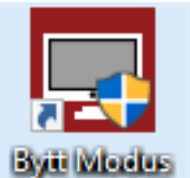

 Klikk på Ikonet – og du kan velge mellom *Rolltalk Designer* eller *Rolltalk Designer for nettbrett*.

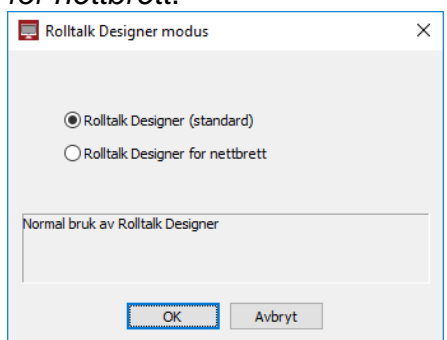

- Klikk på *Rolltalk Designer for nettbrett* og *OK.* Du vil da få en omstart.
- Når du nå starter brukerprogrammet vil du ikke ha tilgang på sidepanel og *Windows*-knappen.
- For å komme ut av brukerprogrammet må du ha et tastatur koblet til og trykke på Esc eller Pause på tastaturet.

Det er mulig å avslutte programmet direkte fra programmet – og komme tilbake til Skrivebordet (hvis det er ønskelig) hvis man på et felt i programmet velger å legge på Kommandoen «avslutt program».

- Klikk på et felt.
- Velg *Sett inn -* Avslutt program
- Velg *Avslutt* og klikk på *OK.*

Fra dette feltet vil man da komme tilbake til skrivebordet, når programmet enten er startet fra Skrivebordet eller er startet fra Oppstart.

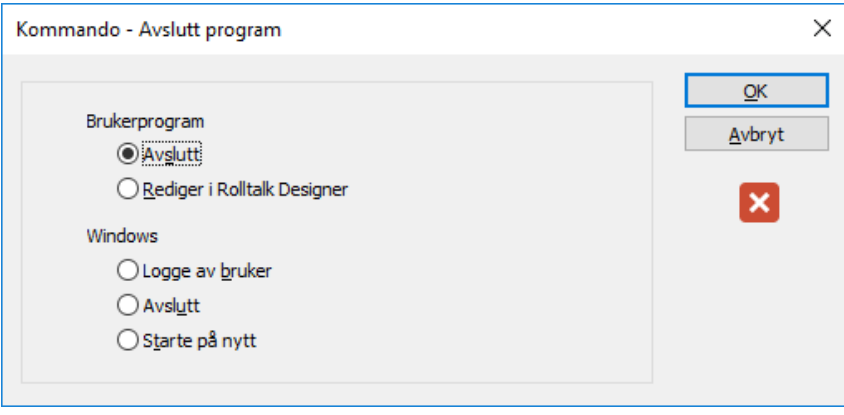

## <span id="page-23-0"></span>**10. Koble til tastatur og mus via Bluetooth**

Tastaturet og musen som følger med Rolltalk skal allerede være tilkoblet Rolltalk, så normalt skal det ikke være nødvendig å gjennomføre stegene nedenfor.

 Dra fingeren inn fra høyre skjermkant eller velg handlingssenterikonet for å starte "Windows Handlingsenter". Du finner handlingssenterikonet på "Windows oppgavelinjen".

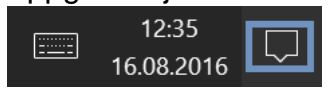

- Høyreklikk eller hold fingeren nede på Bluetooth-ikonet for å velge menyvalget "Gå til innstillinger".
- Velg "Gå til Innstillinger".

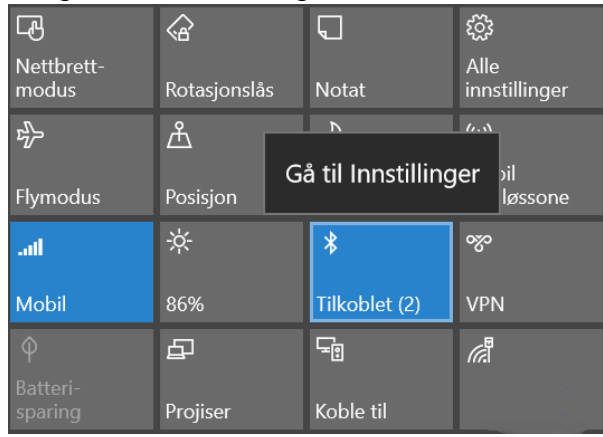

Sjekk at "Bluetooth" er skrudd på, som vist på bildet nedenfor.

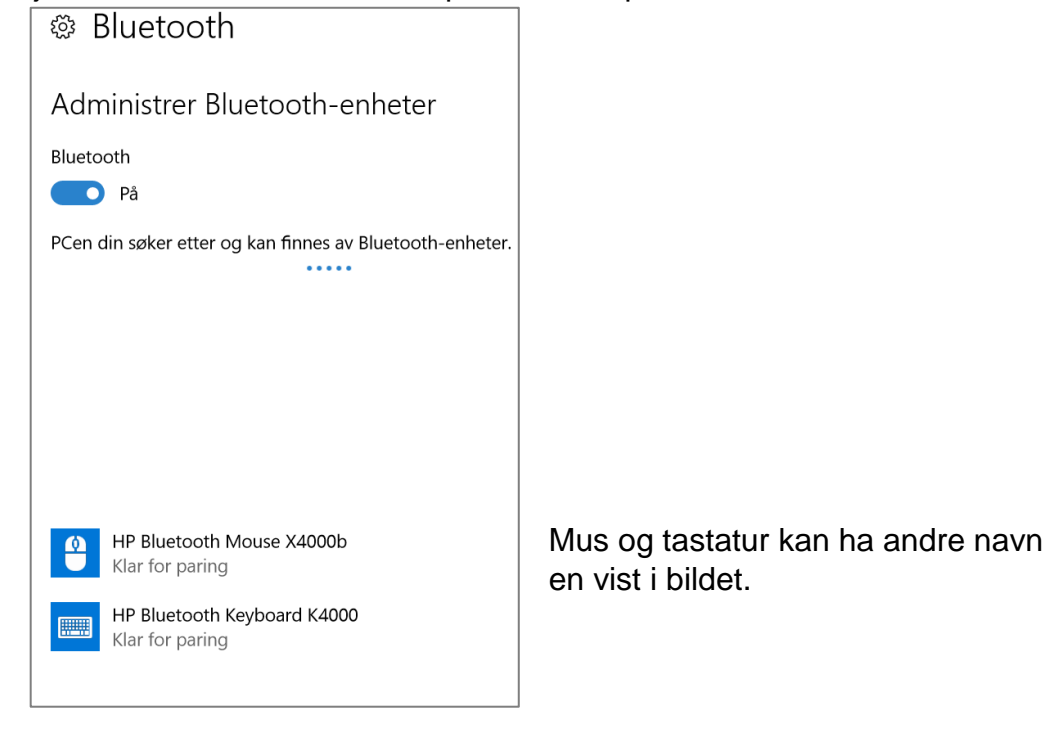

 Sjekk at tastaturet har batterier som fungerer og at det er skrudd på. Batteriindikatoren på tastaturet lyser/blinker et par sekunder etter at tastaturet er skrudd på.

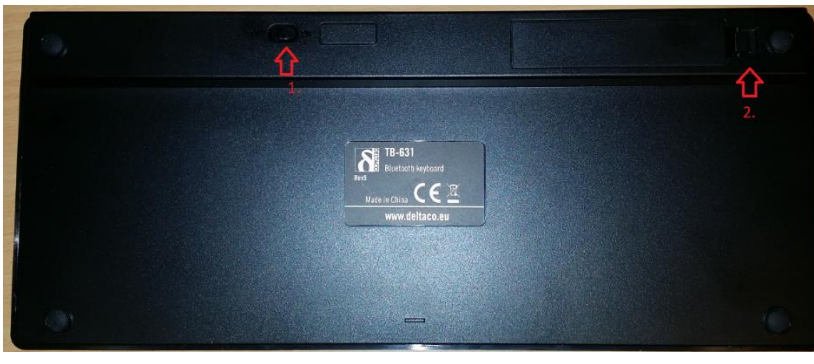

- 1. *På/av*-knapp
- 2. Batteri-holder
- Trykk ned tastene *Fn* og *C* samtidig, som vist på bildet. Lyset i det øvre høyre hjørnet av tastaturet skal blinke blått.

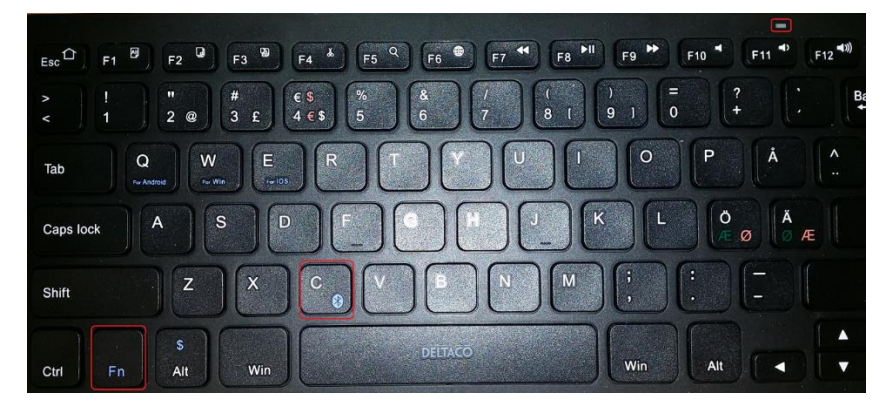

 Etter et par sekunder vises tastatur i listen over Bluetooth-enheter. Enheten kan ha andre navn en vist i billedet.

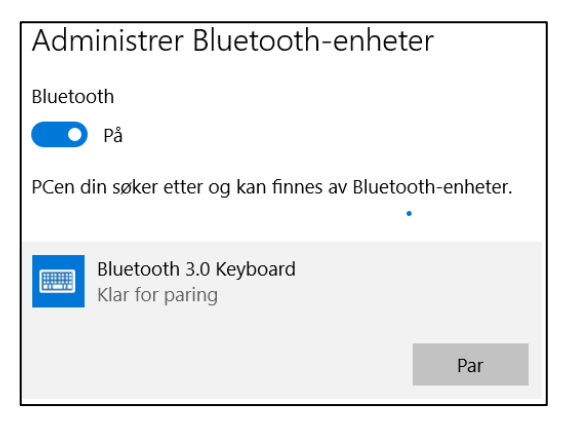

- Velg Tastaturet og trykk *Par*.
- Skriv inn koden som vises på skjermen på **tastaturet** og trykk <Retur>.

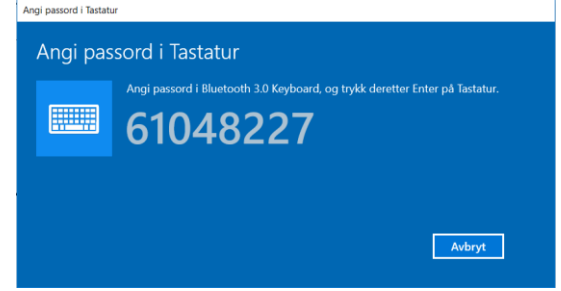

Hvis man taster feil kode får man opp følgende dialog.

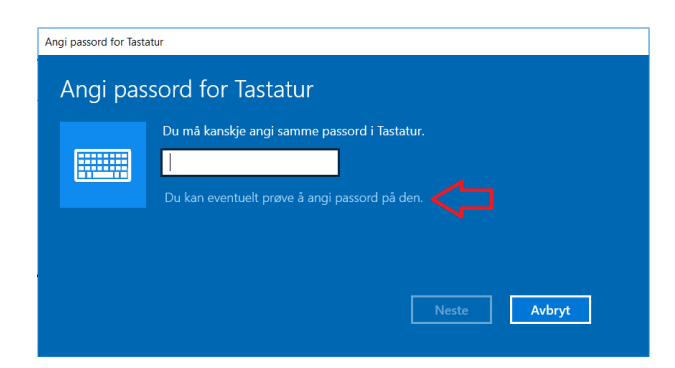

- Trykk på teksten «*Du kan eventuelt prøve å angi passord på den». Man kommer da tilbake til «Angi passord i Tastatur», og kan prøve igjen.*
- Vent til paringsprosessen er fullført før paring av neste enhet.

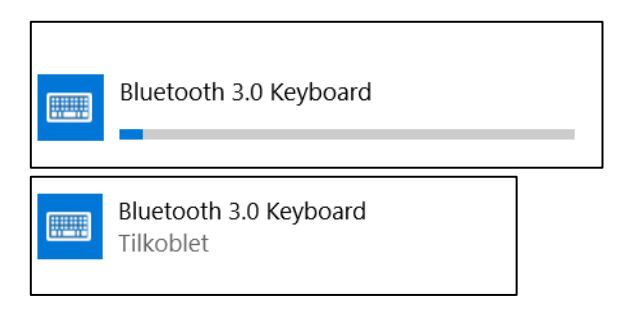

- Sjekk at musen har batterier som fungerer og at den er slått på. Du finner *På/av*knappen på undersiden av musen.
- Trykk og hold paringsknappen i 3 sekunder for å starte paringen. Det skal nå være et lite lys som blinker på oversiden av musen.
- Etter et par sekunder vises både mus og tastatur i listen over Bluetooth-enheter. Enhetene kan ha andre navn en vist i billedet.

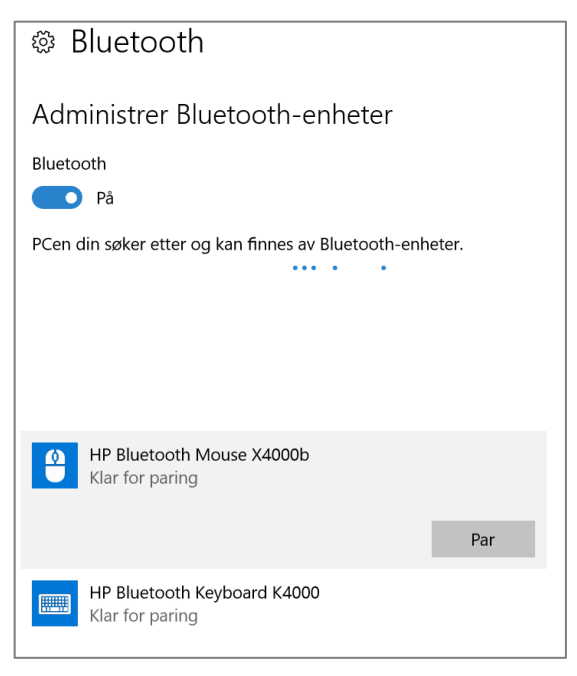

 Velg musen i listen over Bluetooth-enheter, og trykk *Par*. Du trenger ikke å skrive inn kode for musen for at paringen skal fullføres.

## <span id="page-26-0"></span>*Konfigurer tastaturet for Windows*

Tastaturet er innstillt for Windows ved levereing. Men hvis man skifter batterier må innstillingen gjøres på nytt.

- Koble til tastaturet til Rolltalk via Bluetooth, se ovenfor.
- Trykk på tastene *Fn* og *W* (markerede med rødt på bilden nedenfor) samtidig for at stille inn tastaturet for Windows.
- Trykk på *Esc-*tasten (markered med gult på bilden nedenfor) og bekrefte at det ikke åpner en nettleser.

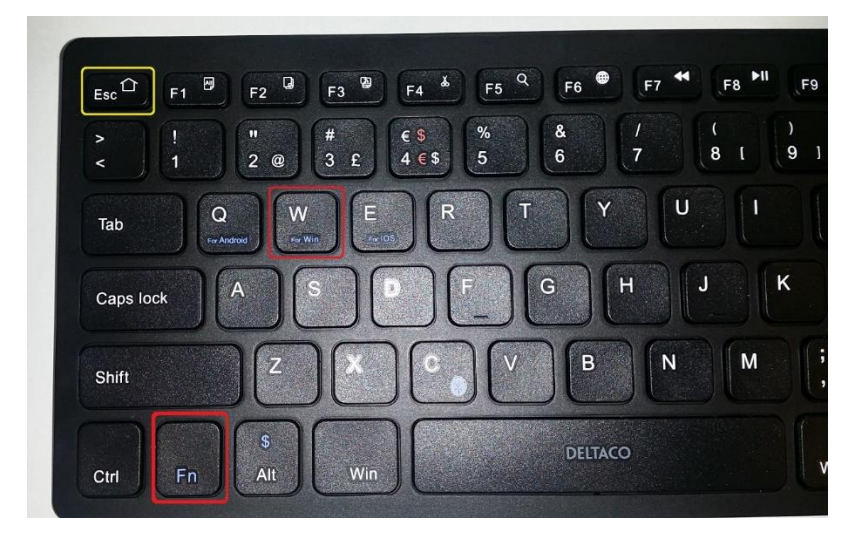

## <span id="page-27-0"></span>**11. GSM-dongle**

GSM-dongle en USB-simkortholder som gjør det mulig for Rolltalk å sende SMSmeldinger.

#### **Før bruk**

Det anbefales et «selvstendig» SIM-kort. Såkalte tvillingkort kan ha ulik funksjon fra de ulike mobiloperatørene, og Abilia kan ikke garantere at tvillingkort fra alle mobiloperatører vil fungere. For optimal bruk i kombinasjon med Rolltalk, bør tvillingkortene fungere som to helt parallelle kort. Ta kontakt med mobiloperatøren for nærmere informasjon om deres implementasjon av tvillingkort.

Dersom micro-SIM kort skal benyttes må dette utstyres med et adapter til SIM-kort før det plasseres i enheten.

Samtidig vil vi også henstille brukere av Rolltalk til ikke å bruke mobilt bredbånd sammen med GSM-dongle for SIM-kort. Det kan være SIM-kortet som blir belastet alle kostnader, og ikke det mobile bredbåndet.

**Merk** at PIN-kode på SIM-kortet må være avslått. Dette gjøres på en vanlig mobil konsulter gjerne bruksanvisningen for mobilen eller spør telefonselskapet om hvordan det gjøres.

1. Ta av bakdekslet med borrelås på:

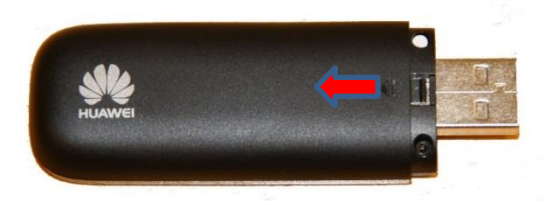

2. Sett inn SIM-kortet med kontaktene ned og det avskårne hjørnet opp til venstre.

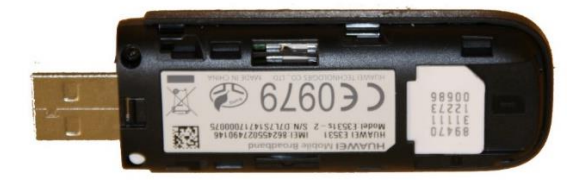

- 3. Sett på bakdekslet igjen.
- 4. Sett GSM-dongle i USB-Hub på baksiden av Rolltalk.

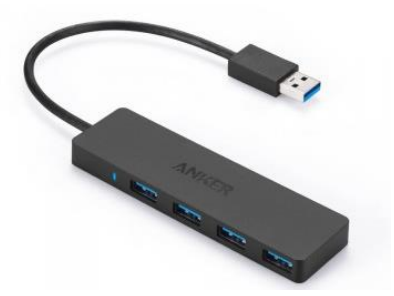

Eventuelt kan man bruke den medfølgende USB-kabelen.

- 1. Koble den vedlagte USB-kabelen til GSM-dongle.
- 2. Stikk den andre enden inn i USB-Hub på baksiden av Rolltalk.
- 3. Fest GSM-dongle med den medfølgende borrelåsen på baksiden av Rolltalk.

## <span id="page-28-0"></span>**12. Montering Multibox på holdere (tilbehør)**

Holderen for Rolltalk samt Multibox er klargjort for fastmontering med skruer.

#### *Dersom Multibox aldri skal flyttes så kan den fastmonteres*

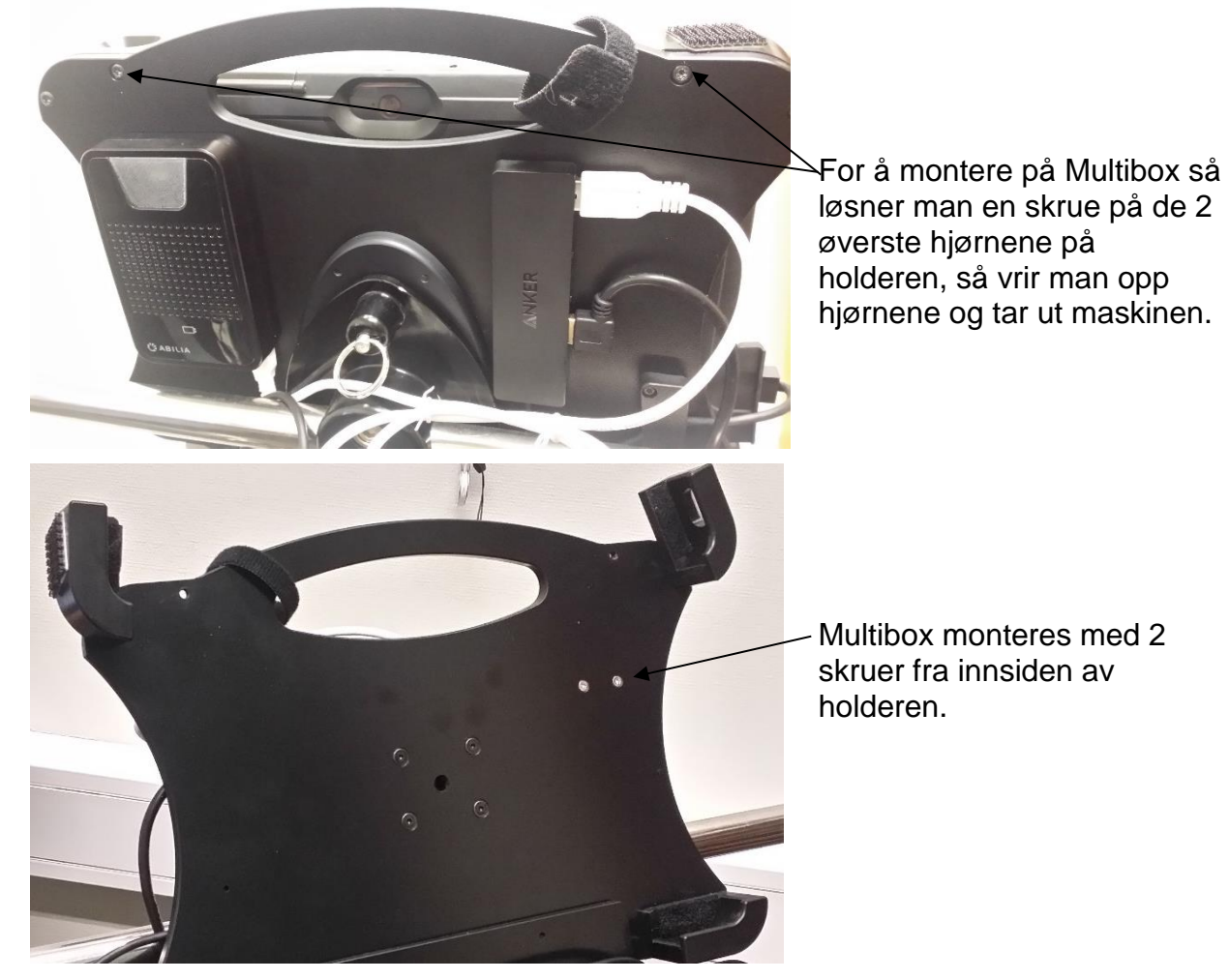

## <span id="page-29-0"></span>**13. Sikkerhetskopiering**

#### <span id="page-29-1"></span>*Automatisk sikkerhetskopiering*

Rolltalk sikkerhetskopieres automatisk hver uke, natt til mandag klokken 05.00. Dette gjør det mulig å gjenopprette data fra foregående uke. Enheten må være på for at sikkerhetskopiering skal være mulig.

De sikkerhetskopierte filene lagres på C-disken i Rolltalk:

C:\Backup\Rolltalk

I Windows-startmenyen er det en snarvei til Rolltalk. Denne kan benyttes til å starte sikkerhetskopiering manuelt.

Gjenopprett Ukentlig Sikke...

#### <span id="page-29-2"></span>*Sikkerhetskopiering av brukerprogrammet*

Det er viktig å ta en kopi av brukerprogrammet og lagre denne på en ekstern enhet (f.eks. en USB-minnepinne), både for å ha en sikkerhetskopi hvis datamaskinen skulle bli stjålet eller ødelagt, og for å kunne flytte brukerprogrammet hvis du får en ny datamaskin. Du finner mer informasjon i *Bruksanvisning for Rolltalk Designer.*

#### <span id="page-29-3"></span>*Gjenoppretting fra en sikkerhetskopi*

**OBS!** Du skal kun gjenopprette en sikkerhetskopi hvis det er helt nødvendig. Kontakt hjelpemiddelsentralen eller Abilia for å få hjelp hvis du er usikker.

Aktiviteter som er lagt inn etter en sikkerhetskopiering som er foretatt etter mandagen for ukentlig sikkerhetskopiering, går tapt.

Rolltalk må avsluttes før en sikkerhetskopi kan gjenopprettes.

Start Windows Utforsker ved å trykke på mappeikonet på oppgavelinjen.

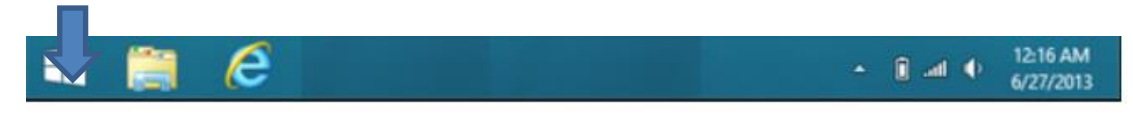

- Gå til C:\Rolltalk\Rolltalk Designer\EN\Tools.
- Kjør filen RDrestoreEN.bat
- Følgende skjermbilde vises

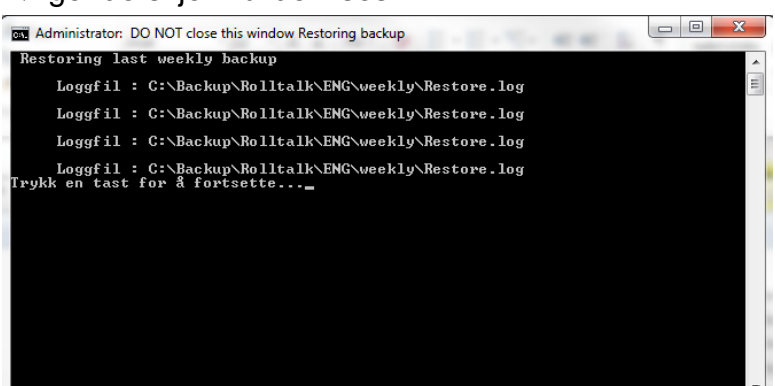

- Trykk på en tast på tastaturet for å fortsette. Gjenoppretting av sikkerhetskopien er fullført.
- Lukk Windows Utforsker.
- Start Rolltalk ved å klikke på snarveien til programmet.

## <span id="page-30-0"></span>**14. Feilsøking**

## <span id="page-30-1"></span>*Batteriproblemer*

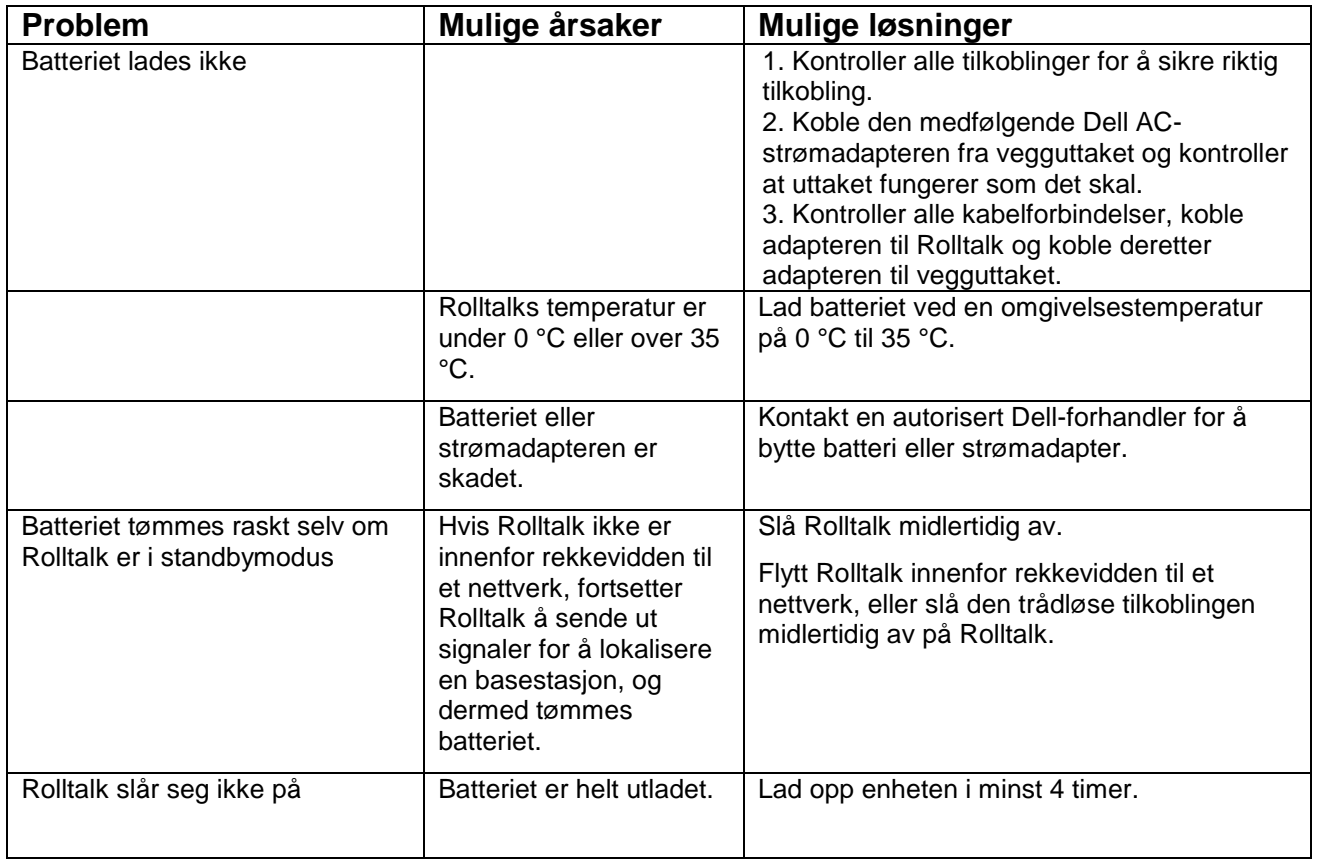

## <span id="page-30-2"></span>14.2Systemproblemer

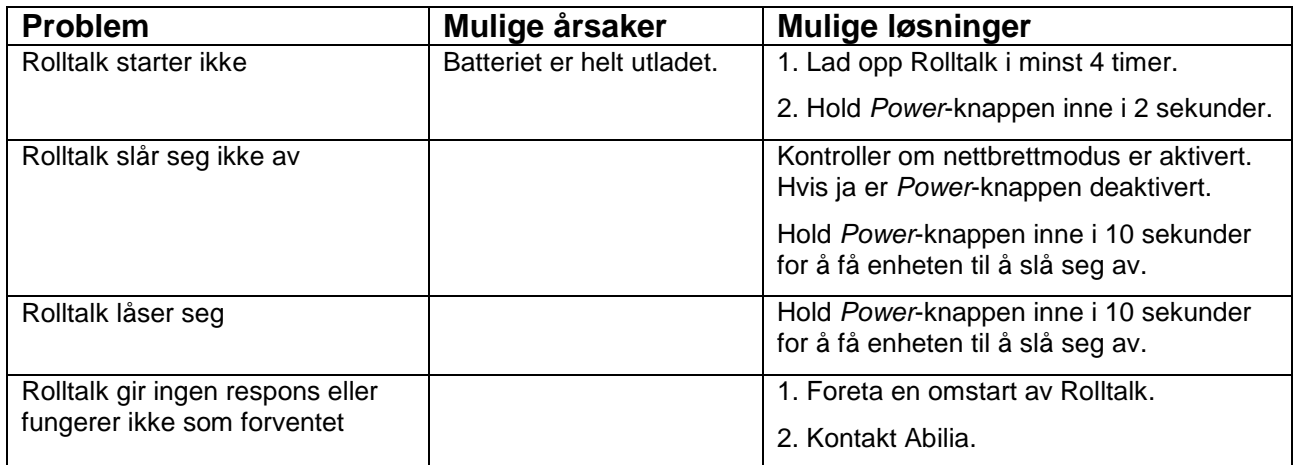

## <span id="page-30-3"></span>*Pekeskjermproblemer*

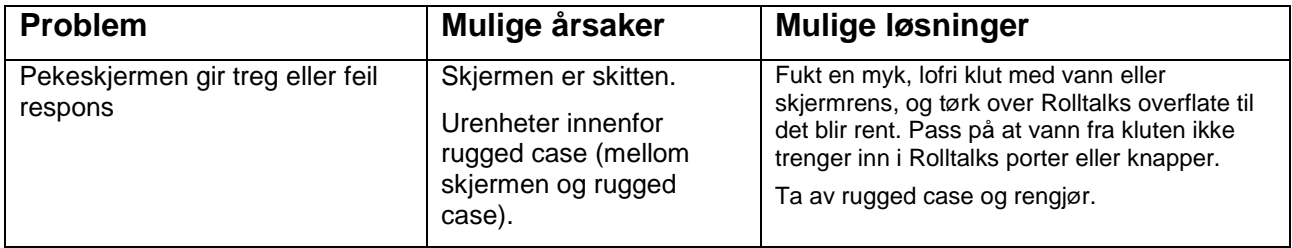

#### <span id="page-31-0"></span>*Nettverksproblemer*

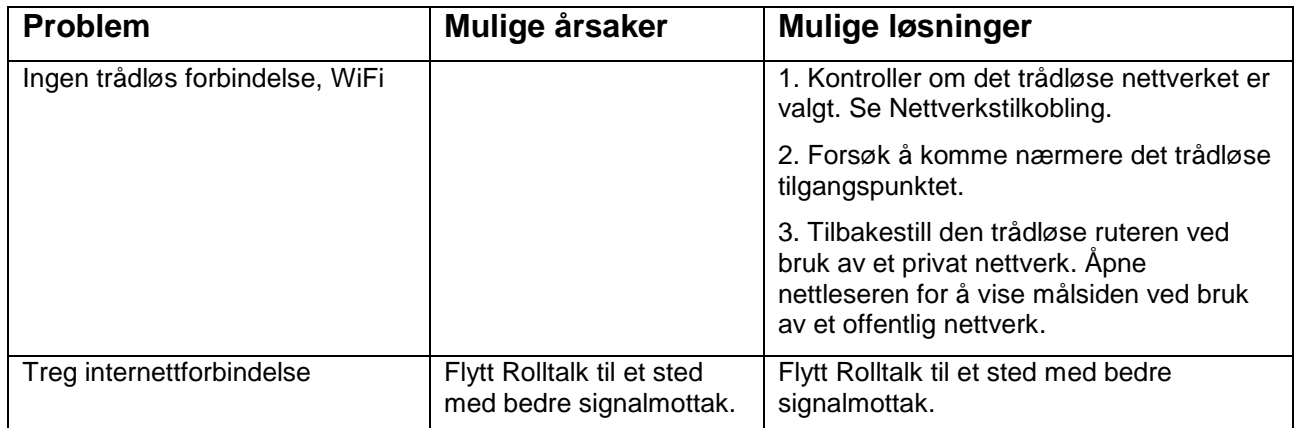

## <span id="page-31-1"></span>*Feilmeldinger*

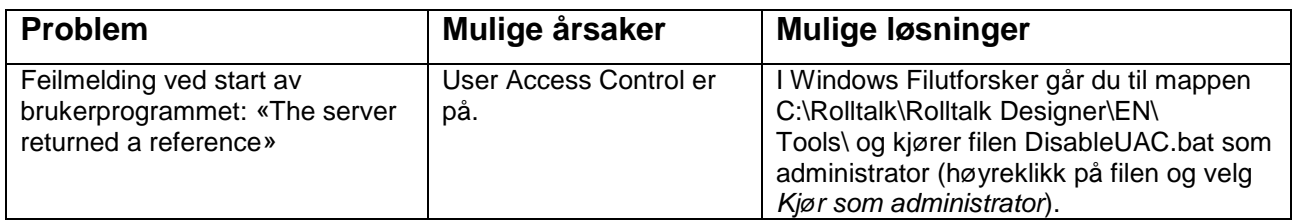

**OBS!** Det anbefales ikke å tilbakestille Rolltalk til fabrikkinnstilling. Hvis du tilbakestiller til fabrikkinnstilling, slettes alle data fra enheten, inkludert kontoinnstillinger, musikk, bilder, filer osv. Sørg for å sikkerhetskopiere alle nødvendige data før du fortsetter.

#### <span id="page-31-2"></span>*Problem med sidepaneler over brukerprogrammet*

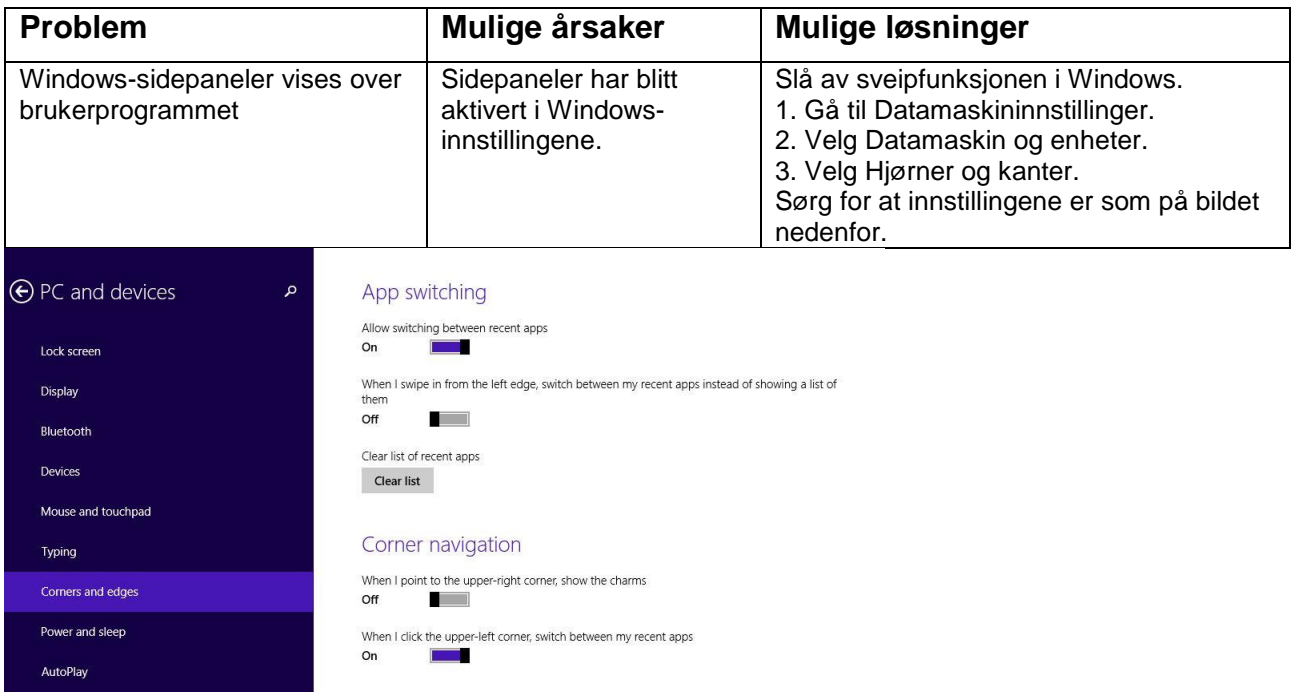

## <span id="page-32-0"></span>14.7 Problemer med SMS

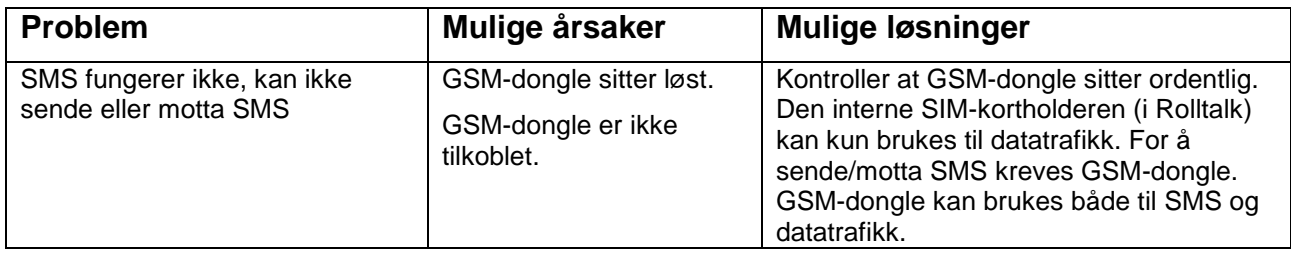

## <span id="page-32-1"></span>*Problemer med funksjoner i Multibox*

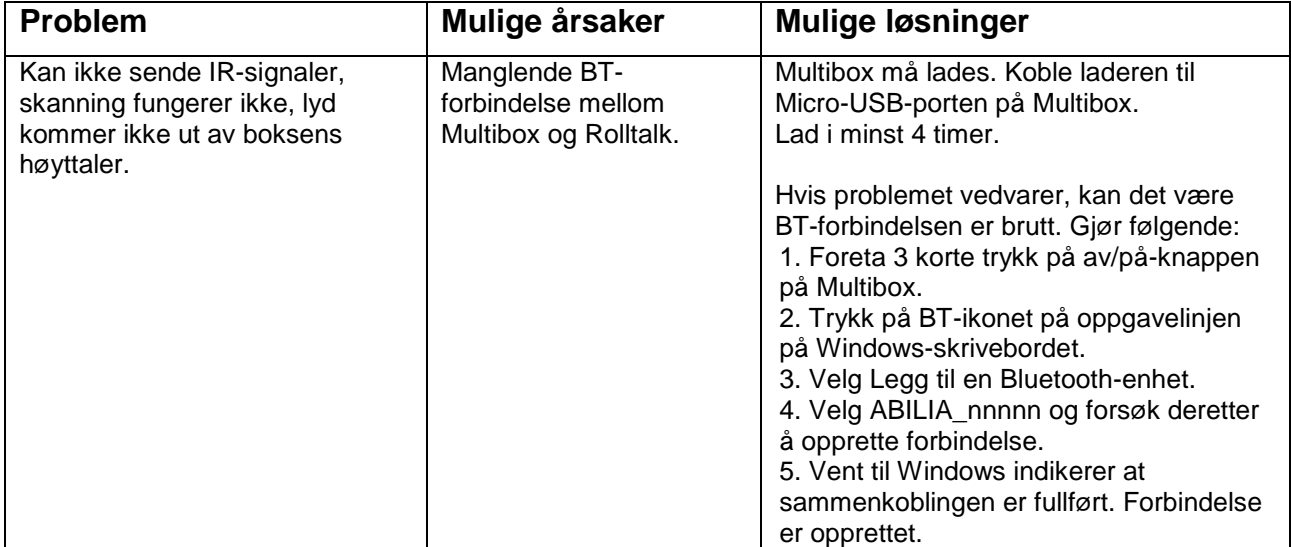

## <span id="page-33-0"></span>**15. Rengjøring**

**OBS!** Før rengjøring av Rolltalk skal alle kabler være frakoblet, og enheten skal være avslått. Rengjør med en myk klut som fuktes med vann. Bruk ikke flytende eller aerosolbaserte rengjøringsmidler som kan inneholde antennbare stoffer.

- 1. Slå av Rolltalk. Se kapittel *[4. Slå av Rolltalk](#page-11-0)*.
- 2. Koble alle tilkoblede enheter, for eksempel høretelefoner og høyttalere, fra enheten og det aktuelle uttaket.
- 3. Fukt en myk, lofri klut med vann eller skjermrens, og tørk over Rolltalks overflate til det blir rent. Pass på at vann fra kluten ikke trenger inn i enhetens uttak eller knapper.

**OBS!** For å unngå skade på enheten eller skjermen skal du ikke spraye rengjøringsløsningen direkte på skjermen. Bruk kun produkter som er spesielt beregnet for rengjøring av skjermer, og følg instruksjonene som følger med produktet.

## <span id="page-34-0"></span>**16. Tekniske data**

<span id="page-34-1"></span>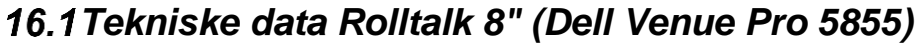

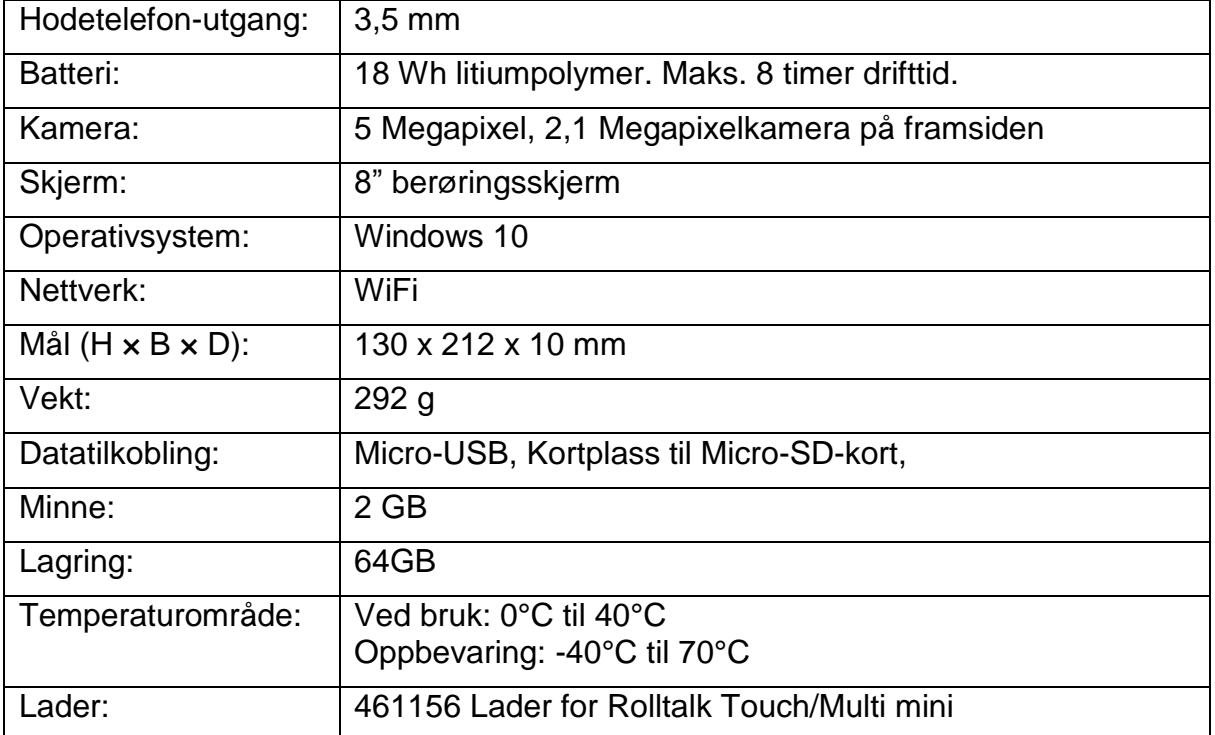

## <span id="page-34-2"></span>*Lader for Rolltalk 8"*

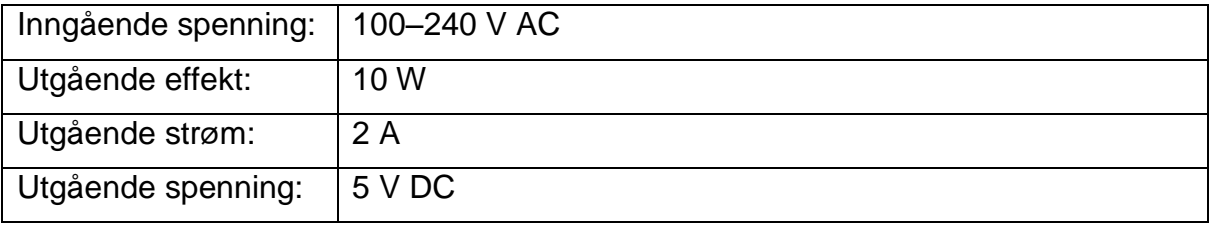

#### <span id="page-35-0"></span>*Tekniske data for Multibox*

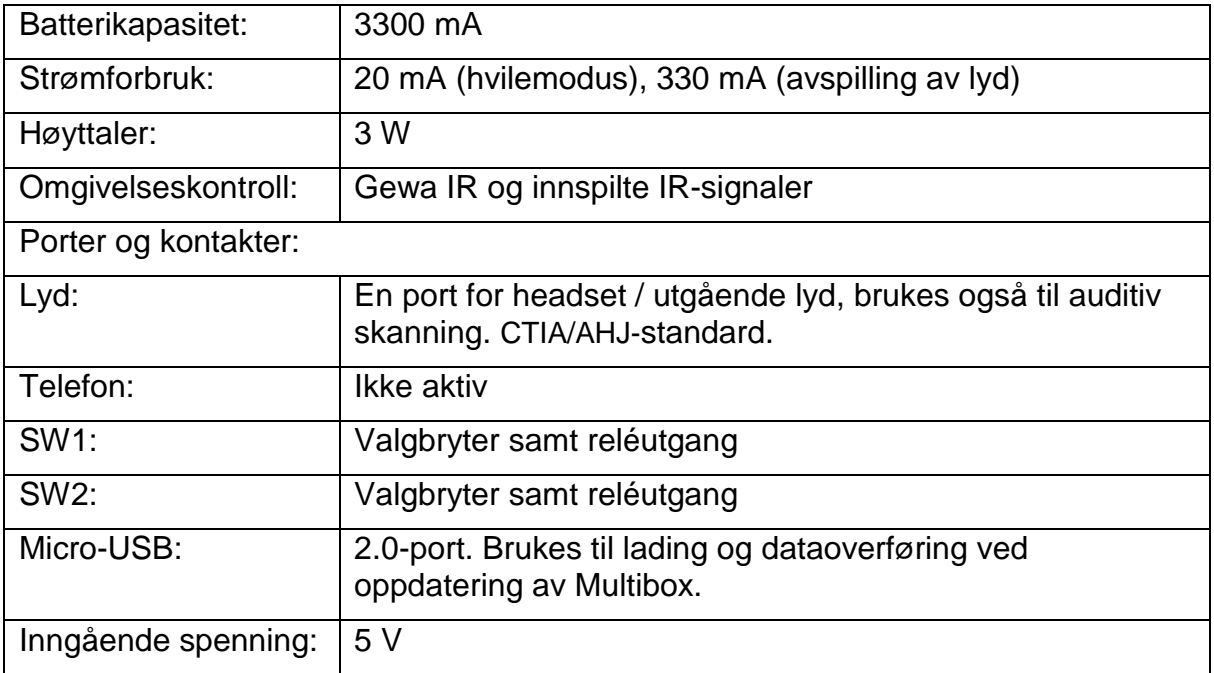

For å kunne bruke reléene på SW1 og/eller SW2 er det nødvendig med en Omni Ykabel. (Dette er for å aktivere relé ut og inn, pinne 2 og pinne 3 som er galvanisk koblet.)Se informasjon om tilbehør på [www.abilia.no.](http://www.abilia.no/)

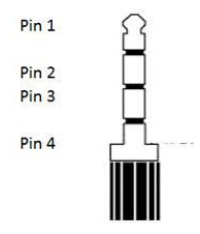

## <span id="page-36-0"></span>**17. Sikkerhet og ansvar**

Abilia AS har utarbeidet risikoanalyse for produktet i henhold til NS-EN 14971 for Medisinsk utstyr. Produktets brukerveiledning og tekniske spesifikasjon er utarbeidet med tanke på sikkerhetsvurderingene som er gjort i dette dokument.

Ved idriftsettelse og daglig bruk av produktet er det alltid viktig å tenke på sikkerheten. Det er i en brukerveiledning ikke mulig å beskrive alle måter man ikke må bruke produktet på. Hvis du er i tvil om du har satt i drift eller innstilt produktet korrekt anbefaler vi at du tar kontakt med din leverandør.

Vær spesielt oppmerksom på at selv om Rolltalk gir beskjed om å utføre handlinger, er ikke dette noen garanti for at handlingene blir utført. Rolltalk må derfor ikke brukes som den eneste måten å gi beskjed på dersom det kan medføre skade om handlingen ikke blir utført, eller blir utført flere ganger (om det er en melding med repetisjon). Vær i denne sammenheng spesielt varsom med meldinger som innebærer å ta medisin.

Abilia AS er ikke ansvarlig for eventuelle skader, følgeskader eller tap som følge av feil bruk, manglende oppfølging, feil innstilling, feil oppkobling eller lignende. Abilia AS økonomiske ansvar er i alle tilfeller begrenset til verdien av selve produktet.

#### **OBS! Hvis laderen skades, skal den ikke brukes lenger. Kontakt Abilia for å få tak i en ny.**

## <span id="page-36-1"></span>**18. Miljø**

Ytteremballasjen skal resirkuleres som papiravfall.

Inneremballasjen skal resirkuleres som plastavfall.

Produktet skal resirkuleres som elektronikkavfall når det skal kasseres. Det kan leveres til alle utsalgssteder som selger elektronikkprodukter, til din leverandør, eller på kommunal oppsamlingsplass.

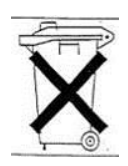

# $C \in$

Abilia AB, Kung Hans väg 3, Sollentuna, Box 92, 191 22 Sollentuna, Sweden<br>Phone +46 (0)8-594 694 00 | info@abilia.se | www.abilia.se

Abilia AS, Tevlingveien 23, 1081 Oslo, Norway Phone +47 23 28 94 00 | info@abilia.no | www.abilia.no

Abilia UK Ltd, Unit 12 Buckingway Business Park, Swavesey,<br>Cambridge, CB24 4AE, United Kingdom<br>Phone +44 (0)1954 281210 | info@abilia.uk | www.abilia.uk

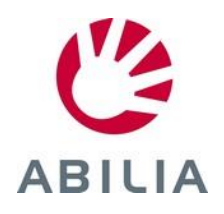